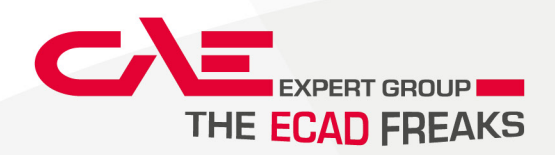

# TCA ThermCalculation

TOOLS - ANWENDERDOKUS

Exported on 04/19/2023

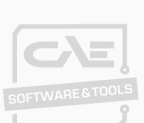

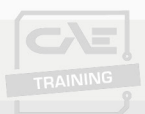

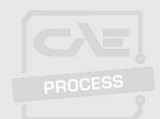

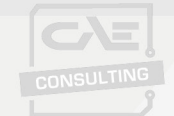

#### **CAE Expert Group GmbH**

Schulstraße 3 / Top 1 A-4452 Ternberg Tel.: +43 7256 21 111 office@CAEexpert.group

#### **CAE Expert Group GmbH**

Schlesische Straße 114 D-94315 Straubing Tel.: +49 9421 1850 260 office-Straubing@CAEexpert.group

#### **CAE Expert Group GmbH** Bahnstrasse 21 CH-8610 Uster

Tel.: +41 44 500 98 65 office@CAEexpertgroup.ch

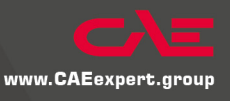

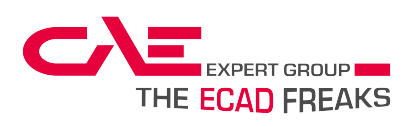

# Table of Contents

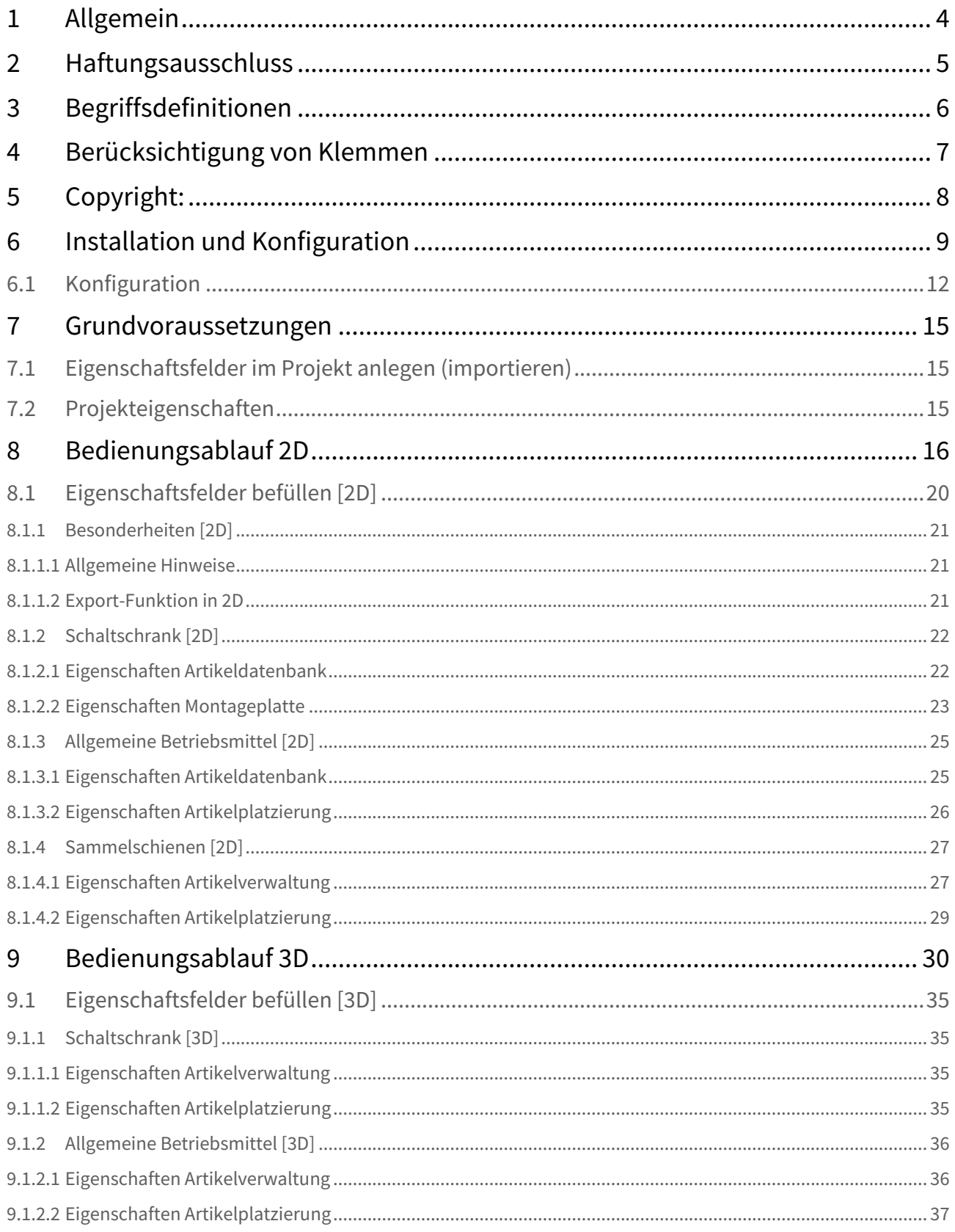

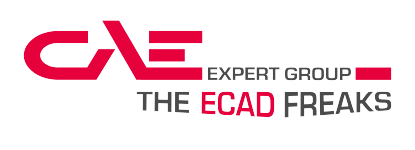

#### **TCA ThermCalculation**

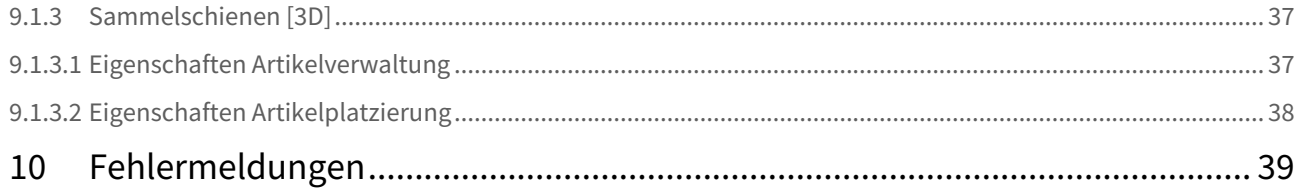

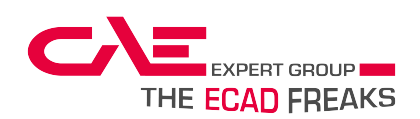

## <span id="page-3-0"></span>1 **Allgemein**

Die CAE-Therm Calculation Software (kurz TCA) dient als Hilfestellung zur Dimensionierung einer Schaltschrankklimatisierung.

Das Prinzip besteht darin, alle zur Wärmeberechnung notwendigen Informationen in den dafür vorgesehenen Feldern in EPLAN P8 zu pflegen, und die Wärmeberechnung Herstellerunabhängig aus EPLAN P8 heraus durchzuführen.

Das Ergebnis wird als PDF ausgegeben, welches Vorschläge zur Schaltschrankklimatisierung enthält und als Nachweis zur Wärmeberechnung dient.

#### **Für das Tool gibt es 2 verschiedene Anwendungsbereiche:**

- 2D → Anwendung mit EPLAN Modul "EPLAN Mounting Panel"
- **→ Detailanleitung siehe Kapitel "Bedienungsablauf 2D"**
- 3D → Anwendung mit EPLAN ProPanel
- **→ Detailanleitung siehe Kapitel "Bedienungsablauf 3D"**

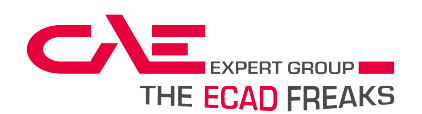

# <span id="page-4-0"></span>2 **Haftungsausschluss**

Der Hersteller dieser Software übernimmt keine Haftung oder Gewährleistung über die Richtigkeit der Berechnungen, da der Hersteller der Software nicht für die korrekte Pflege und Wartung der Daten, insbesondere der Verlustleistungen innerhalb des Unternehmens, welches diese Software erworben hat zuständig ist bzw. keine Kontrolle über die Richtigkeit der eingetragenen Daten / Werte und die korrekte Bedienung hat.

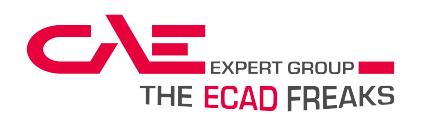

# <span id="page-5-0"></span>3 **Begriffsdefinitionen**

#### **Klimabereich:**

Ist jener Bereich in dem eine Wärmeberechnung durchgeführt wird. In einem Anreihsystem können auch mehrere Klimabereiche vorhanden sein.

#### **Anreihsystem:**

mehrere Schaltschränke, die nebeneinander aufgebaut sind und sich entweder im gleichen Klimabereich befinden oder z.B. durch eine Trennwand in verschiedenen Klimabereichen stehen.

TCA ThermCalculation

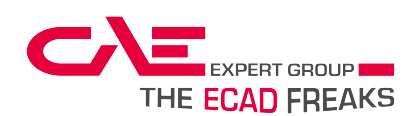

# <span id="page-6-0"></span>4 **Berücksichtigung von Klemmen**

Sollten auch die Klemmen in der Verlustleistungsberechnung berücksichtigt werden, ist es wichtig diese im 2D-Aufbauplan nicht als "gesamten Block" (ein Rechteck pro Klemmleiste) darzustellen, da diese ansonsten nicht berücksichtigt werden.

TCA ThermCalculation

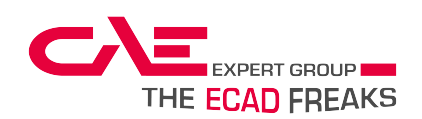

# <span id="page-7-0"></span>5 **Copyright:**

EPLAN® und EPLAN Electric P8® sind eingetragene Marken der EPLAN Software & Service GmbH & Co. KG.

Windows 7®, Windows 8®, Windows 10®, Excel 2010®, Excel 2013®, Excel 2016®, Excel 2019®, SQL Server®, SQLite® und .NET Framework® sind eingetragene Marken der Microsoft Corporation.

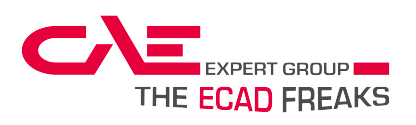

# <span id="page-8-0"></span>6 Installation und Konfiguration

## **Installation**

• Starten Sie die Datei "ThermCalc.Setup.exe

<Viji ThermCalc.Setup.exe

• Wählen Sie eine Sprache aus

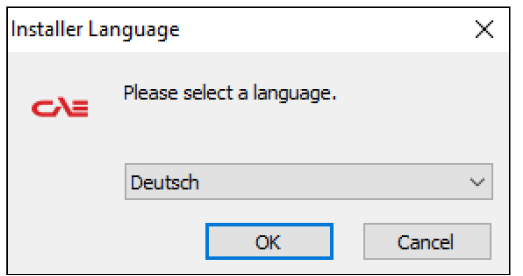

• Drücken Sie auf "Weiter"

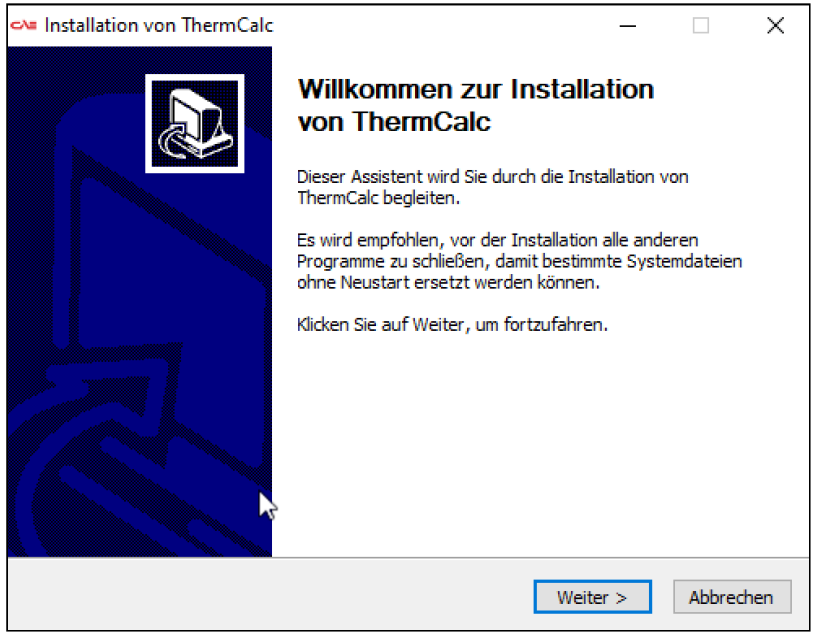

• Akzeptieren/Annehmen der Lizenzbedingungen

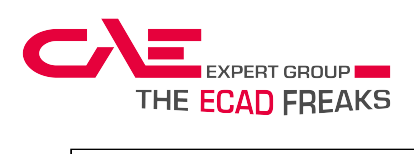

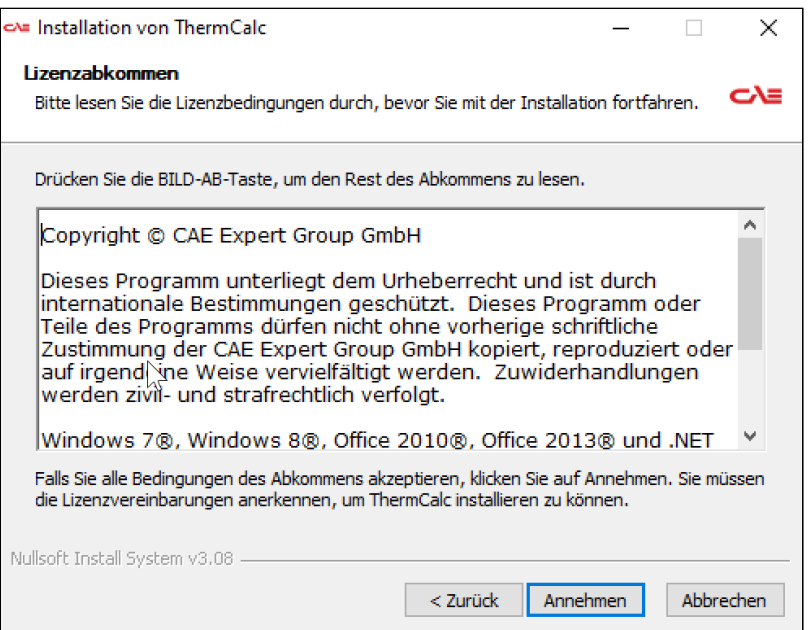

#### • Installationsumfang auswählen

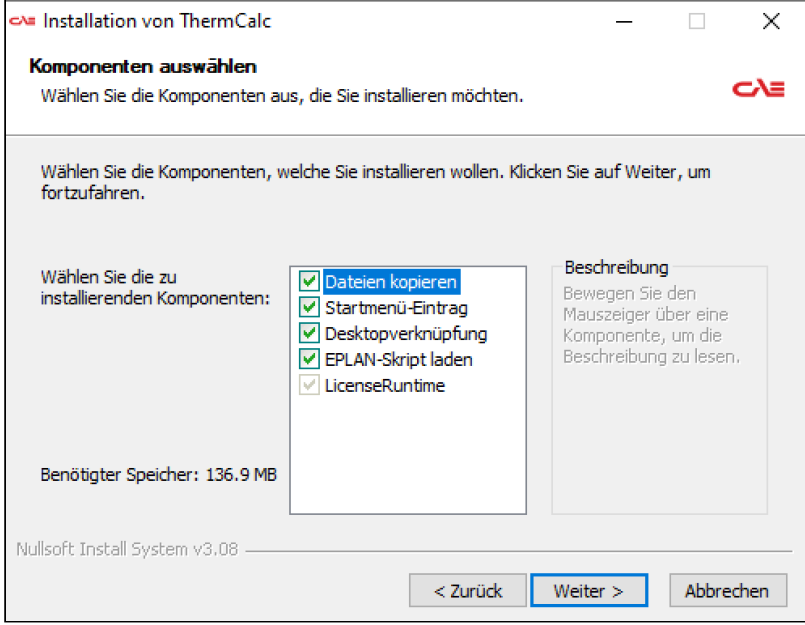

• Zielverzeichnis auswählen und auf "Installieren" drücken

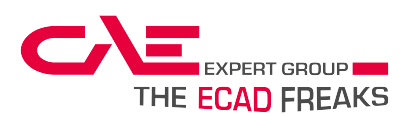

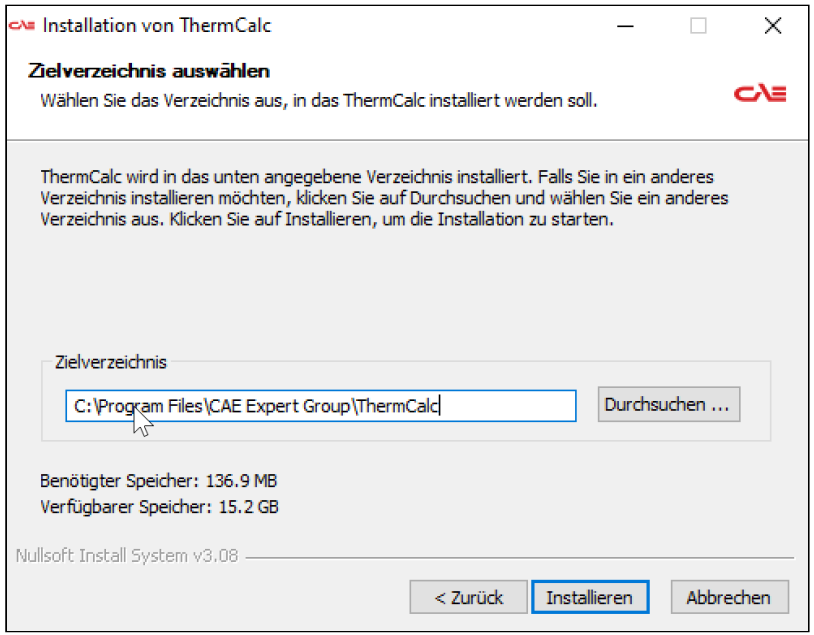

• EPLAN Version auswählen, wo das Script geladen werden soll und mit "Load EPLAN script" laden. Es werden nur installierte EPLAN Versionen bei der Auswahl angezeigt.

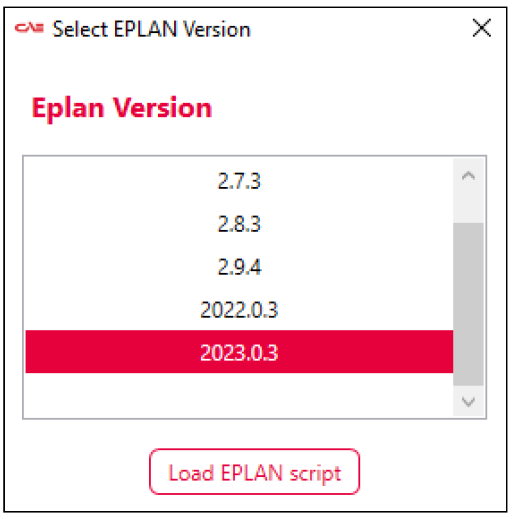

• Beim ersten Start muss ein Lizenzschlüssel eingetragen werden, es kommt folgende Meldung:

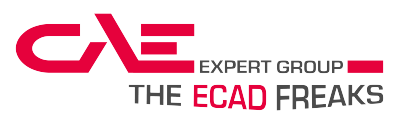

TCA ThermCalculation

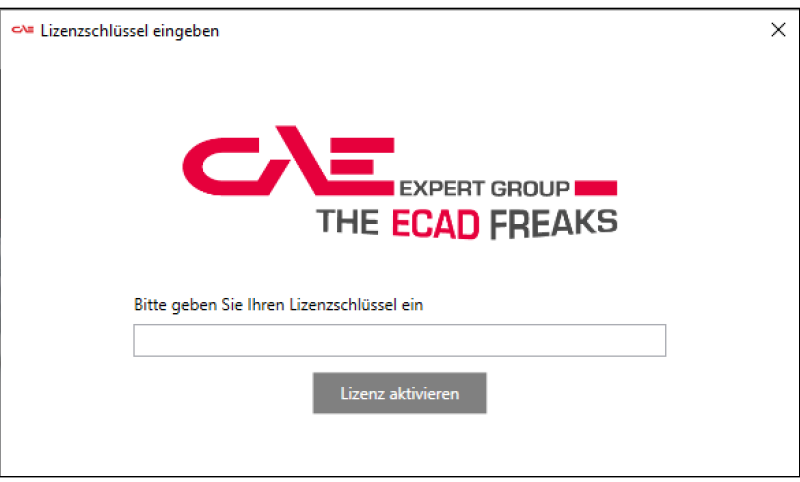

## <span id="page-11-0"></span>6.1 **Konfiguration**

Das Konfigurations-Fenster wird in EPLAN über den Menüpunkt "Konfiguration öffnen" gestartet.

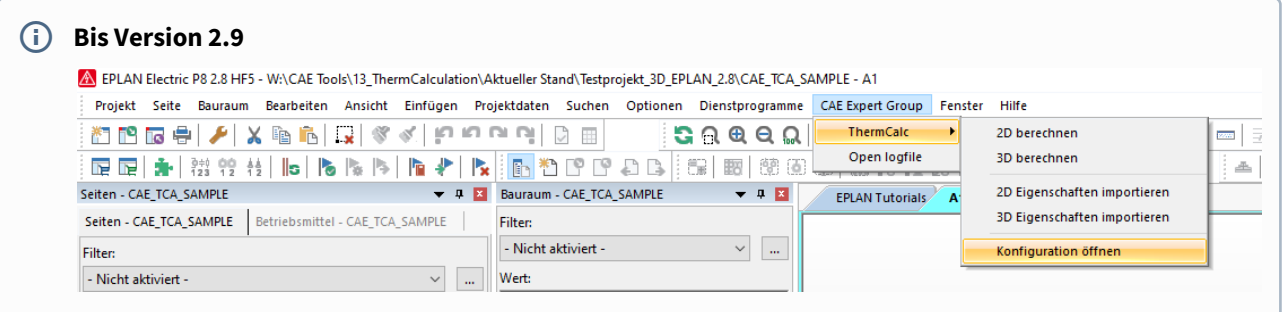

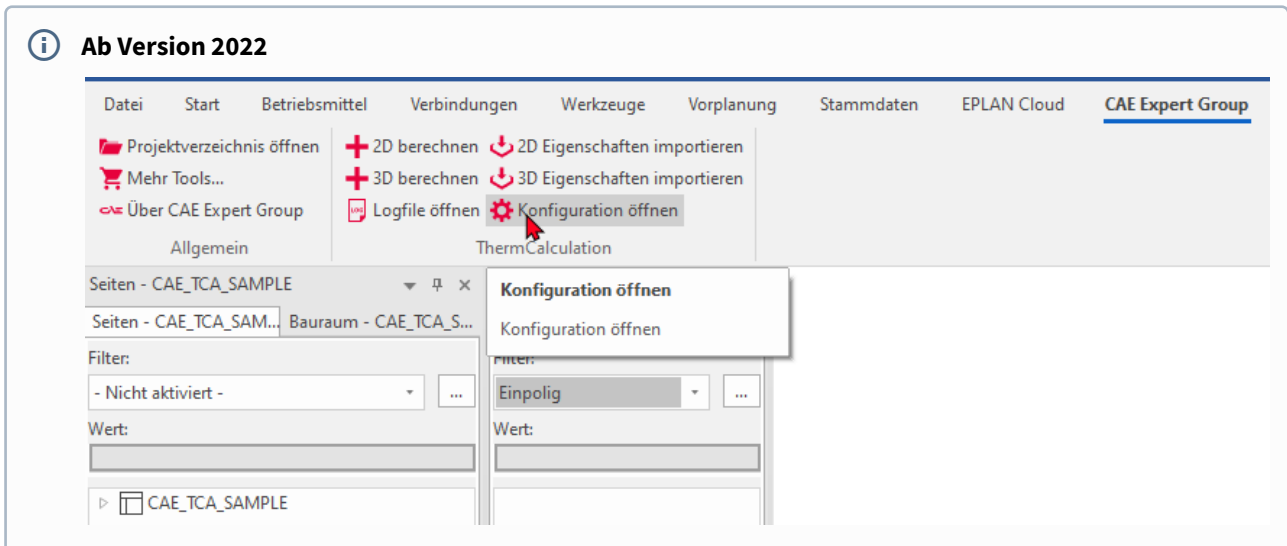

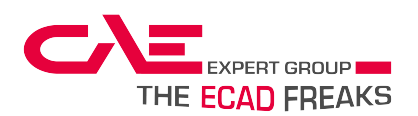

Um benutzerdefinierte Projekteigenschaftsfelder auswählen zu können, muss das entsprechende Projekt geöffnet sein. Ansonsten kommt folgender Warnhinweis:

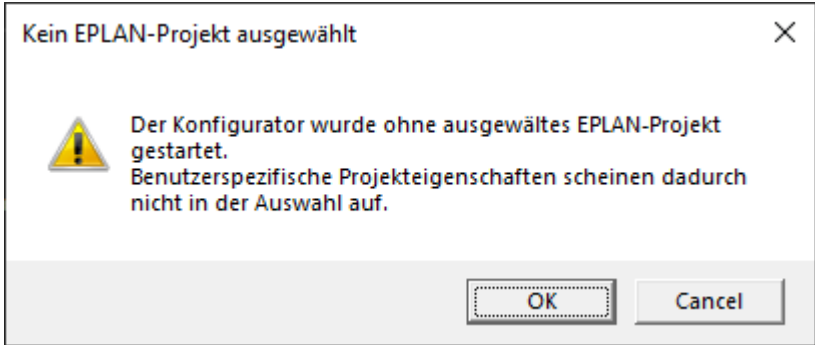

Wird diese Meldung mit "OK" bestätigt, stehen nur die Standard-Projekteigenschaften bei der Konfiguration zur Verfügung.

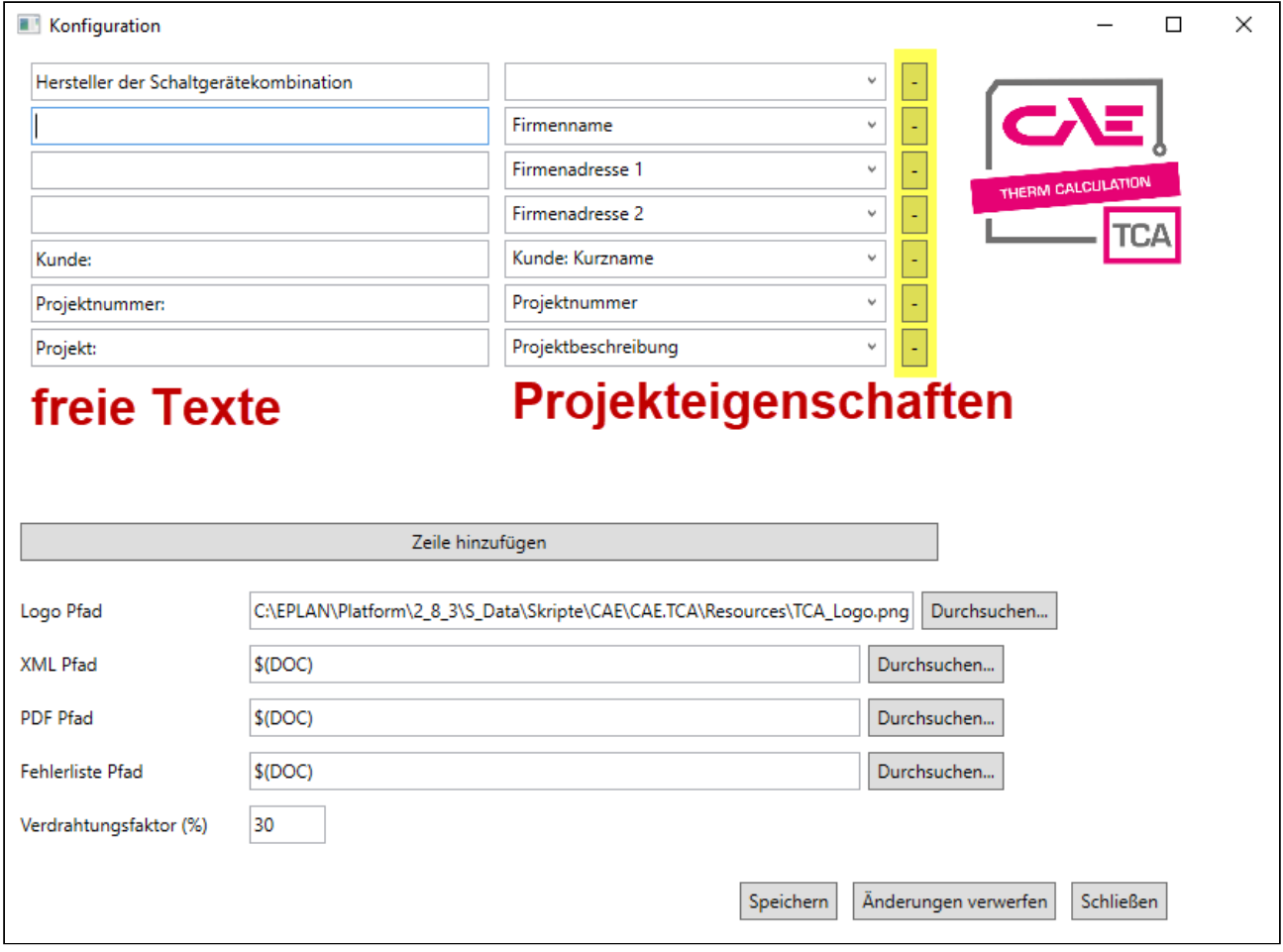

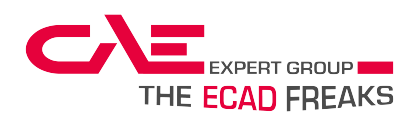

Im Konfigurations-Fenster können folgende Einstellungen festgelegt werden:

- Die erste Tabelle und das Logo im Ergebnis-PDF
- Die Pfade für das Export-XML, das Ergebnis-PDF und die Fehlerliste
- Der Verdrahtungsfaktor

Ist noch keine Konfiguration vorhanden, wird für die PDF-Einstellung ein Template verwendet. Die Pfade werden anfangs als \$(DOC) angenommen - das im EPLAN Projekt eingetragene Dokumentenverzeichnis. Der Verdrahtungsfaktor ist standardmäßig 0.

In der Tabelle befinden sich in jeder Zeile ein Texteingabefeld und ein Auswahlfeld. Das Texteingabefeld kann mit einem Freitext befüllt werden, im Auswahlfeld kann eine der Projekteigenschaften ausgewählt werden.

Ist eines der Felder befüllt, wird im Ergebnis-PDF eine Zeile damit beschrieben. Sind beide vorhanden, entsteht eine Zeile mit zwei Spalten. Leere Zeilen werden ignoriert.

Durch den "-"-Button rechts der Felder (gelbe Markierung) kann eine Zeile entfernt werden, durch den Button "Zeile hinzufügen", werden neue Zeilen hinzugefügt.

Der Pfad zum Logo kann entweder durch direkte Eingabe des Pfades in das entsprechende Textfeld, oder durch Auswahl mithilfe des "Durchsuchen..."-Buttons bestimmt werden.

Die anderen Pfade können ebenso bestimmt werden, allerdings können in diesem Fall auch EPLAN-spezifische Pfadvariablen benutzt werden.

Der Verdrahtungsfaktor:

Aus der Summe der Geräte- und Stromschienen-Verlustleistung unter Berücksichtigung des zugewiesenen Gleichzeitigkeitsfaktors wird die Verlustleistung der Verdrahtung berechnet.

Zur Berechnung der Verlustleistung der Verdrahtung wird der Verdrahtungsfaktor als Zahl in % angegeben (z.B. 30 siehe Bild)

Aus der Summe der Verlustleistung der Geräte, Stromschiene, Verdrahtung und Reserve-Verlustleistung wird die Gesamtverlustleistung berechnet, die als Grundlage zu Berechnung der Dimensionierung der Schaltschrank-Klimatisierung dient.

Durch Klick auf "Speichern" werden die Änderungen gespeichert,

"Änderungen verwerfen" stellt den zuletzt gespeicherten Zustand wieder her.

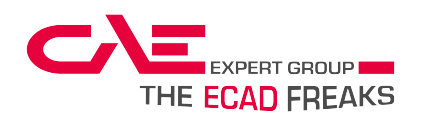

## <span id="page-14-0"></span>7 Grundvoraussetzungen

#### **Das Tool benötigt folgende Grundvoraussetzungen:**

- Befüllen von bestimmten Eigenschaften in der Artikelverwaltung und an den Betriebsmitteln (Detailinfos unter Kapitel "Eigenschaftsfelder 2D bzw. Eigenschaftsfelder 3D)
- Befüllen von bestimmten Projekteigenschaften, welche im Kopfbereich des PDF-Reports verwendet werden.

## <span id="page-14-1"></span>7.1 **Eigenschaftsfelder im Projekt anlegen (importieren)**

Um die benötigten Eigenschaftsfelder in Ihrem Projekt anzulegen, wählen Sie den Menüeintrag CAE "CAE Expert Group  $\rightarrow$  ThermCalc  $\rightarrow$  2D/3D Eigenschaften importieren".

Je nachdem ob 3D oder 2D ausgewählt wird, werden die notwendigen Eigenschaftsfelder für den TCA erstellt.

#### **Da diese Felder projektspezifisch sind, müssen sie in jedem Projekt erneut angelegt werden.**

Es wird daher empfohlen die Felder in ein unternehmensspezifisches Vorlage- oder Basisprojekt zu importieren, um diesen Arbeitsschritt für zukünftige Projekte zu überspringen.

## <span id="page-14-2"></span>7.2 **Projekteigenschaften**

Projekteigenschaften müssen nicht befüllt sein, da sie für die Berechnung nicht notwendig sind. Der Kopfbereich kann nach belieben gestaltet werden.

Details dazu siehe Kapitel "Installation und Konfiguration"

Spannung und Frequenz werden standardmäßig im PDF angezeigt:

- **Thermische Auslegung: Frequenz <10311>**
- **Thermische Auslegung: Spannung <10310>**

Einzige Ausnahme bildet das Feld **"***CAE.Thermische Auslegung: Seehöhe (m ü. NN)* 

*<CAE.Project.UserSupplementaryField1>".* 

Dieses Feld spielt bei der Dimensionierung der Lüftung eine bedeutende Rolle. Diese Eigenschaft mit ganzen Zahlen ohne Einheit ausfüllen.

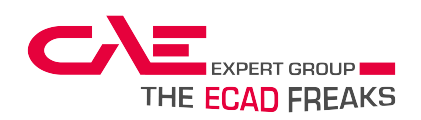

# <span id="page-15-0"></span>8 Bedienungsablauf 2D

für die Anwendung mit Eplan Modul "EPLAN Mounting Panel"

#### 1. **Eigenschaftsfelder importieren**

Wenn der TCA erfolgreich installiert ist (siehe auch Kapitel "Grundvoraussetzungen") können die Eigenschaftsfelder ganz einfach importiert werden. Dies erfolgt über den Menüeintrag CAE "CAE Expert Group → ThermCalc → 2D Eigenschaften importieren".

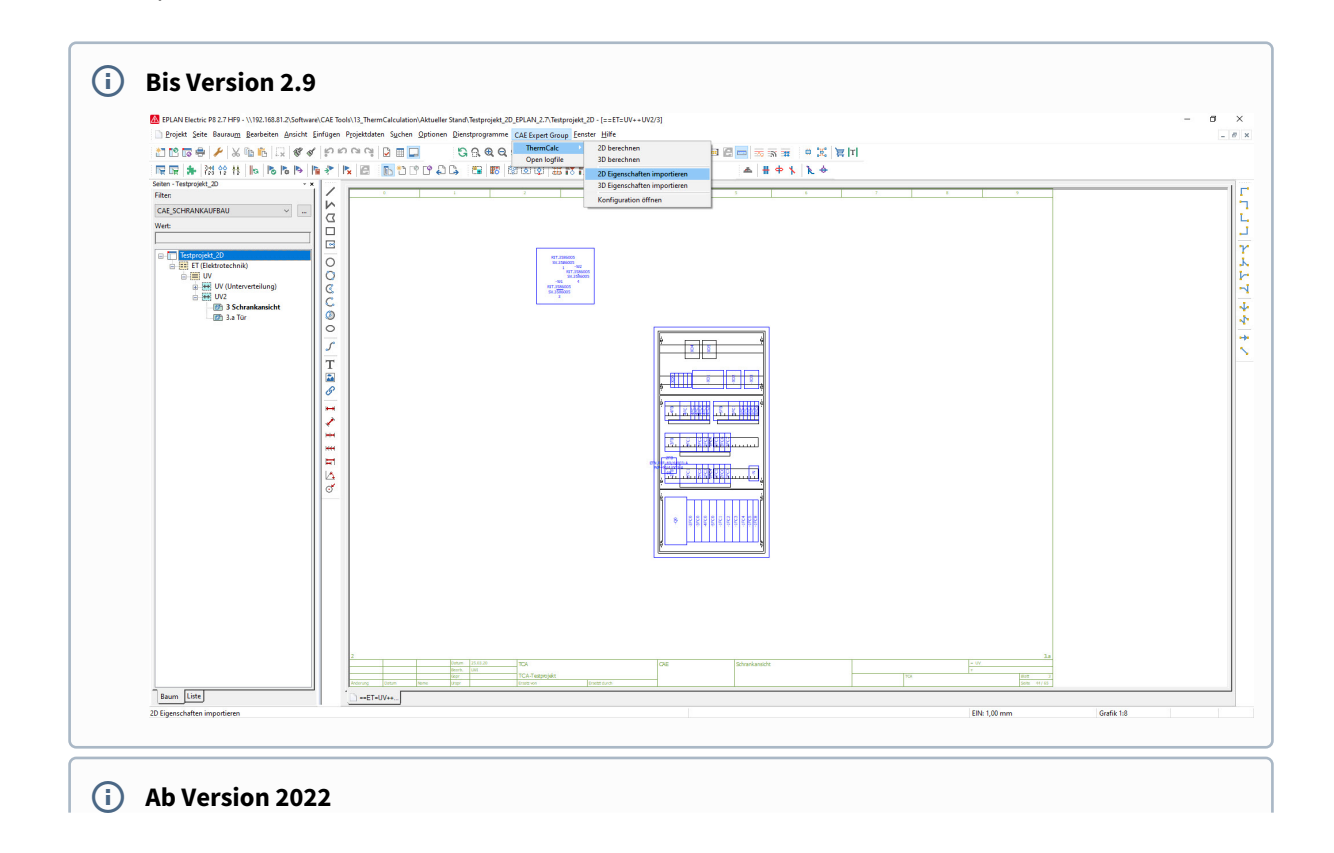

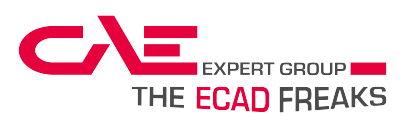

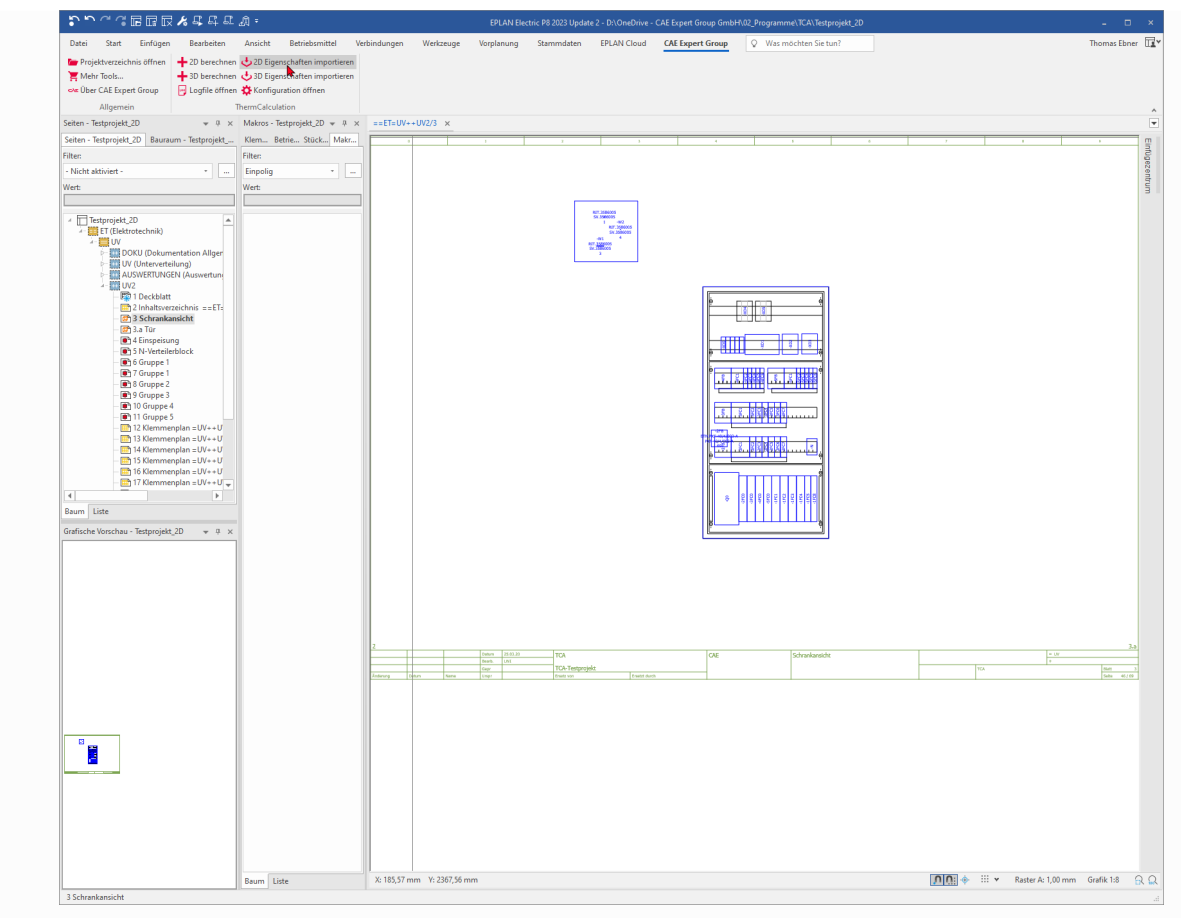

Nun sind die notwendigen Eigenschaftsfelder für den TCA erstellt und können befüllt werden. Optional können diese Eigenschaftsfelder auch in ein Vorlageprojekt importiert werden. Dann kann dieser Arbeitsschritt für weitere Projekte weggelassen werden.

#### 2. **Eigenschaftsfelder befüllen**

Bevor der TCA gestartet wird sollten alle angeführten Eigenschaftsfelder, wie im Kapitel "Eigenschaftsfelder befüllen 2D" beschrieben, befüllt sein.

Weiters gibt es für 2D ein paar Besonderheiten die beim Befüllen der Eigenschaftsfelder zusätzlich berücksichtigt werden müssen.

Details dazu siehe Kapitel "Besonderheiten 2D"

Wichtig dabei ist, mindestens einen Schaltschrank zu definieren, da dieser für die Wärmeberechnung notwendig ist.

Sammelschienen und Artikel können beliebig oft platziert sein.

#### 3. **Berechnung starten**

Wenn alle Eigenschaften befüllt sind kann die Berechnung gestartet werden.

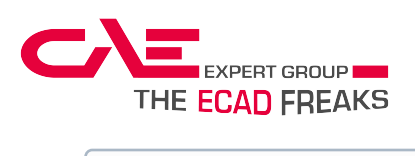

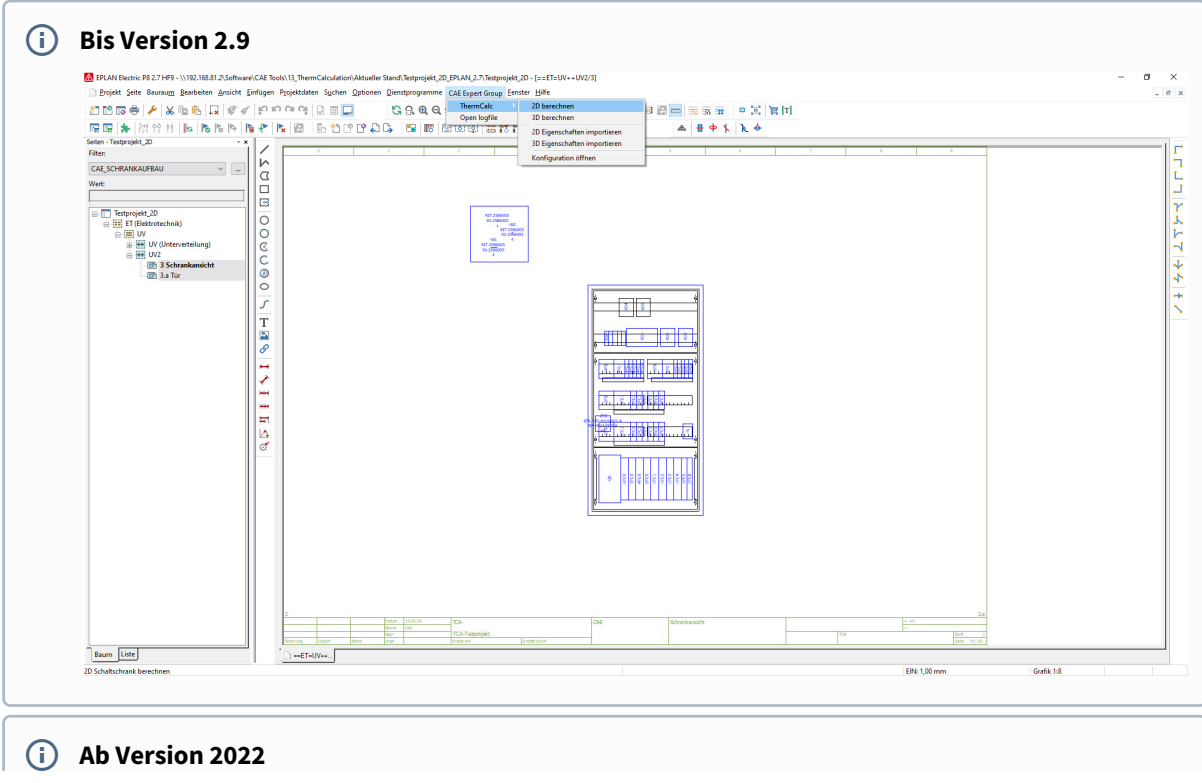

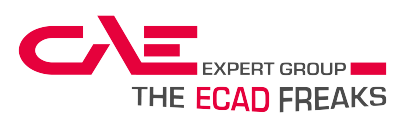

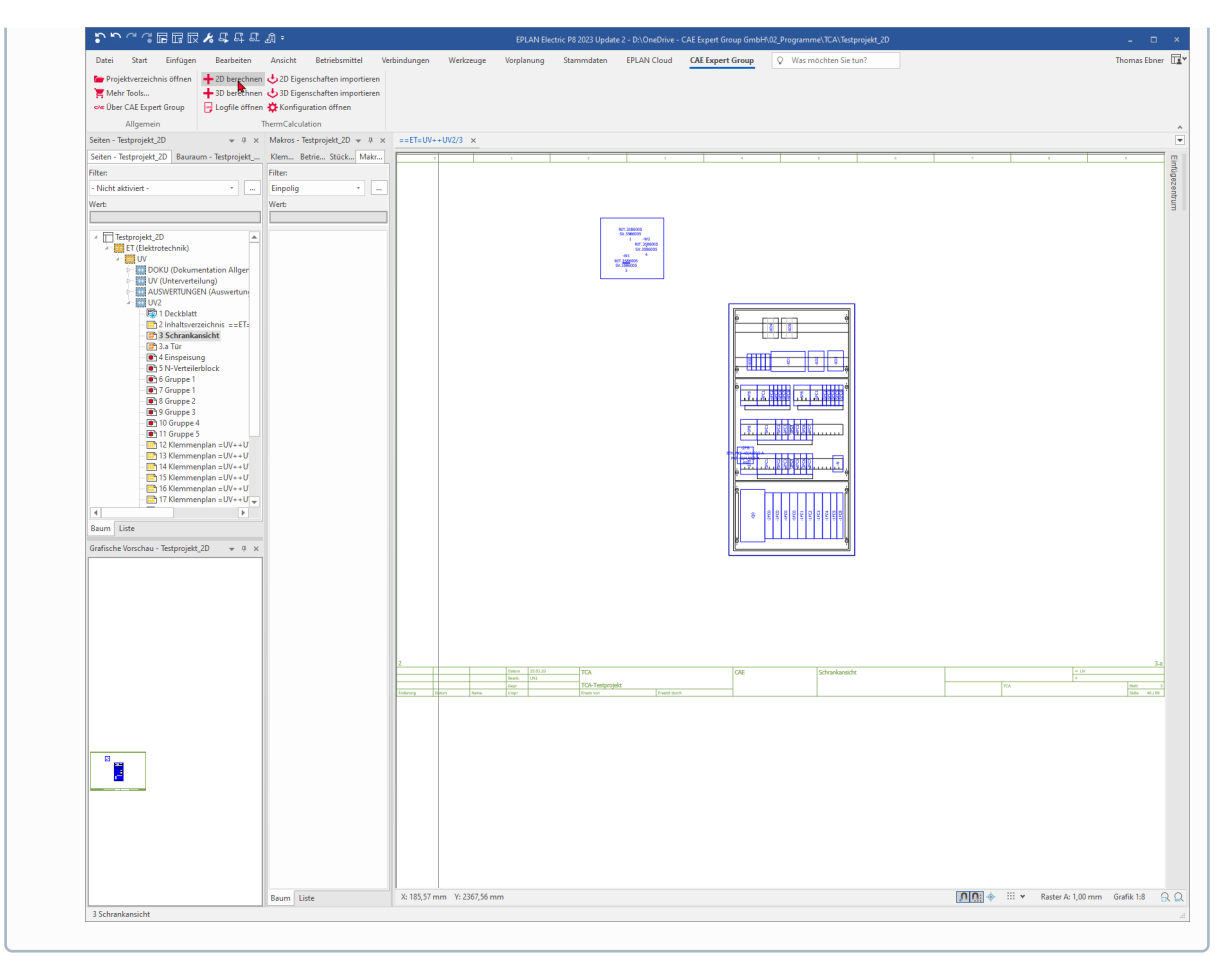

Wichtig ist darauf zu achten, dass alle Seiten markiert sind, auf denen Bauteile berücksichtigt werden sollen. Wie im Beispiel ersichtlich, wurde auch die Tür mitmarkiert.

Für alle Bauteile (wie hier im Bsp. die Tür und der Schaltschrank) muss dazu der selbe Klimabereich eingestellt sein.

Wird nun den Menüeintrag CAE "CAE Expert Group → ThermCalc → 2D berechnen" gewählt, wird der Export angestoßen und der TCA öffnet ein Dialogfenster.

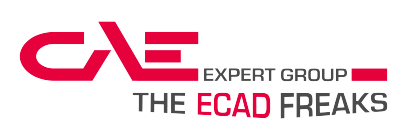

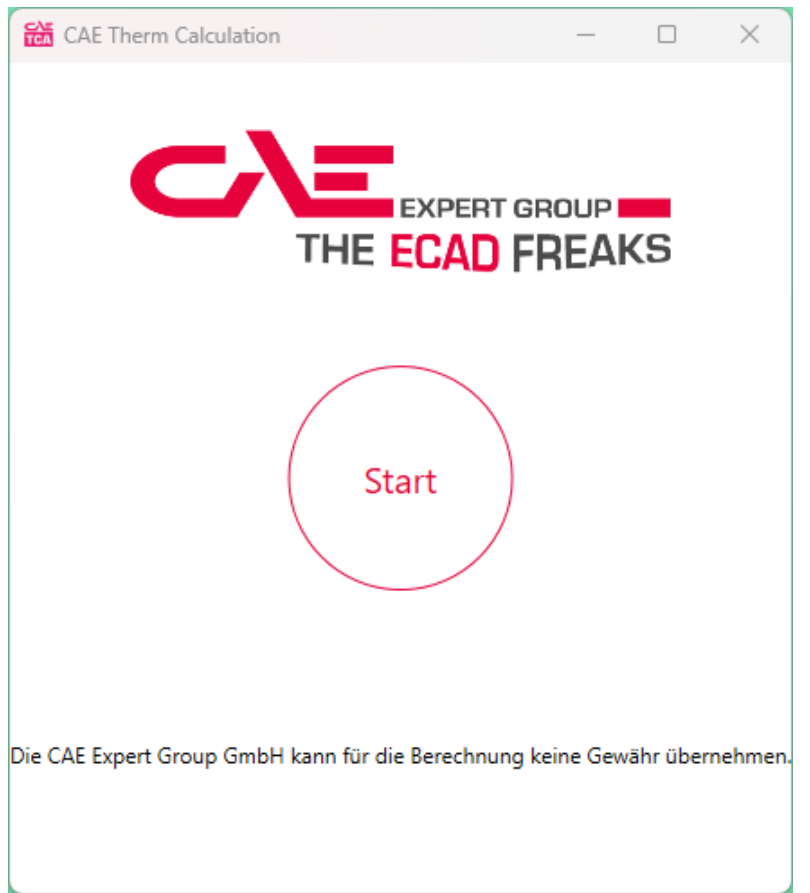

Durch drücken auf "Start" wird der Button "Berechnen" aktiv.

Durch Klick auf "Berechnen" startet der TCA die Berechnung, beziehungsweise gibt Fehlermeldungen aus.

Wenn alle notwendigen Eigenschaftsfelder befüllt sind, öffnet der TCA automatisch das erstellte PDF, welches im voreingestellten Speicherort abgelegt wird.

#### **ACHTUNG !!**

Sollte eine Fehlermeldung ausgegeben werden, kann diese ignoriert werden und die Berechnung wird trotzdem ausgeführt.

Dies führt unter Umständen zu einer fehlerhaften Berechnung!

Daher sollten die Meldungen entsprechend korrigiert werden. Details siehe Kapitel "Fehlermeldungen"

## <span id="page-19-0"></span>8.1 Eigenschaftsfelder befüllen [2D]

Die nachfolgend beschriebenen EPLAN-Eigenschaften werden für die Berechnung in 2D verwendet und müssen entsprechend mit Informationen befüllt werden.

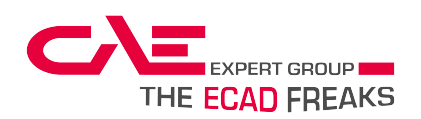

## <span id="page-20-0"></span>8.1.1 Besonderheiten [2D]

<span id="page-20-1"></span>Für die in Anwendung in 2D sind folgende Besonderheiten zu beachten:

### 8.1.1.1 **Allgemeine Hinweise**

⚠

- Da im 2D Schaltschrankaufbau im Gegensatz zum 3D Schrankaufbau sehr viele EPLAN-Standard-Felder fehlen, ist die Bedienung etwas komplexer.
	- Alle Bauteile müssen im Aufbau platziert werden, da sie sonst nicht für die Verlustleistungsberechnung herangezogen werden können (Sicherungen, Hilfskontakte, Sammelschienen, …).
	- Es werden nur Artikel berücksichtigt, welche in den für den Export markierten Seiten aufscheinen.
	- Die Bauteile können z.B. auch als Artikeldefinitionspunkt im Aufbau platziert sein.

### <span id="page-20-2"></span>8.1.1.2 **Export-Funktion in 2D**

In 2D werden beim Export über die Beschriftungsausgabe die Eigenschaften primär von der Funktion aus dem Schaltplan verwendet.

Sind aber sowohl in der Funktion im Schaltplan als auch in der Artikelplatzierung beim Schrankaufbau Informationen eingetragen, kann dies zu Fehlern/Problemen bzw. unterschiedlichen Daten beim Export führen.

Nachfolgende Varianten sollen dies verdeutlichen:

#### **Variante 1: Eigenschaft NUR in der Artikelplatzierung befüllt (EMPFOHLEN)**

Ein Eigenschaftsfeld der Wärmeberechnung (z.B. "CAE.2D.Thermische Auslegung…") ist nur im Aufbauplan in der Artikelplatzierung gepflegt und in keiner anderen Darstellungsart der Funktion.

 $\rightarrow$  Der Wert aus der Artikelplatzierung wird standardmäßig exportiert. (empfohlen)

#### **Variante 2: Eigenschaft im Schaltplan an der Funktion befüllt, in der Artikelplatzierung nicht (NICHT EMPFOHLEN)**

Ein Eigenschaftsfeld der Wärmeberechnung (z.B. "CAE.2D.Thermische Auslegung...") wird im Stromlaufplan in den Betriebsmitteln hinzugefügt, und ein Wert eingetragen. Im 2D Aufbauplan ist jedoch im selben Feld bei der Artikelplatzierung kein Wert gesetzt.

→ Der Wert aus der Funktion im Stromlaufplan wird exportiert.

→ In diesem Fall ist es auch nicht möglich die Prüflaufmeldung "007010 - Funktionen haben widersprüchliche Daten bei Eigenschaft..." hervorzurufen.

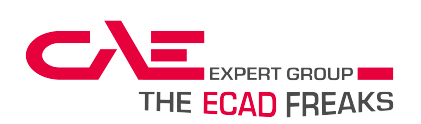

#### **Variante 3: Eigenschaft im Schaltplan an der Funktion UND in der Artikelplatzierung mit unterschiedlichen Daten befüllt (NICHT EMPFOHLEN)**

Ein Eigenschaftsfeld der Wärmeberechnung (z.B. "CAE.2D.Thermische Auslegung...") wird im Stromlaufplan in den Betriebsmitteln hinzugefügt, und ein Wert eingetragen. Im 2D Aufbauplan ist jedoch im selben Feld bei der Artikelplatzierung ein anderer Wert hinterlegt.

→ Der Wert aus der Funktion im Stromlaufplan wird exportiert, NICHT der aus der Artikelplatzierung.

→ In diesem Fall ist es möglich die Prüflaufmeldung "007010 - Funktionen haben widersprüchliche Daten bei Eigenschaft..." hervorzurufen.

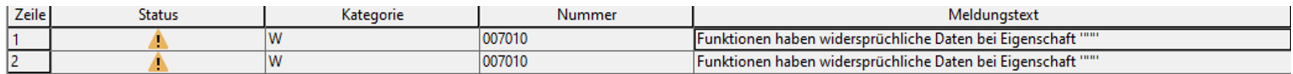

#### **ACHTUNG !!**

**Wir empfehlen daher, ausschließlich Variante 1 zu verwenden, um Fehlerquellen zu vermeiden!**

## <span id="page-21-1"></span><span id="page-21-0"></span>8.1.2 Schaltschrank [2D]

### 8.1.2.1 **Eigenschaften Artikeldatenbank**

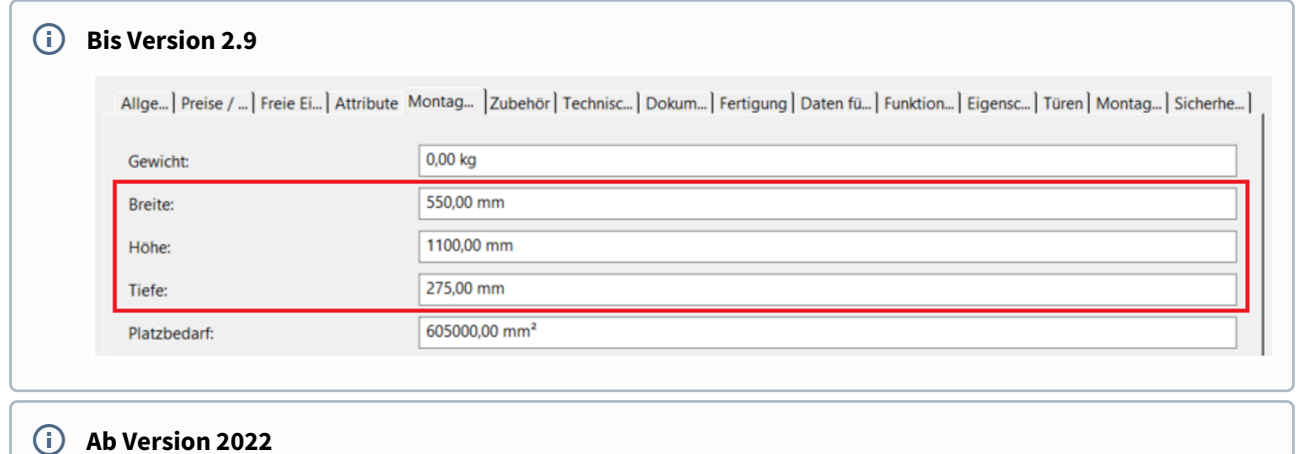

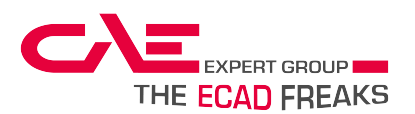

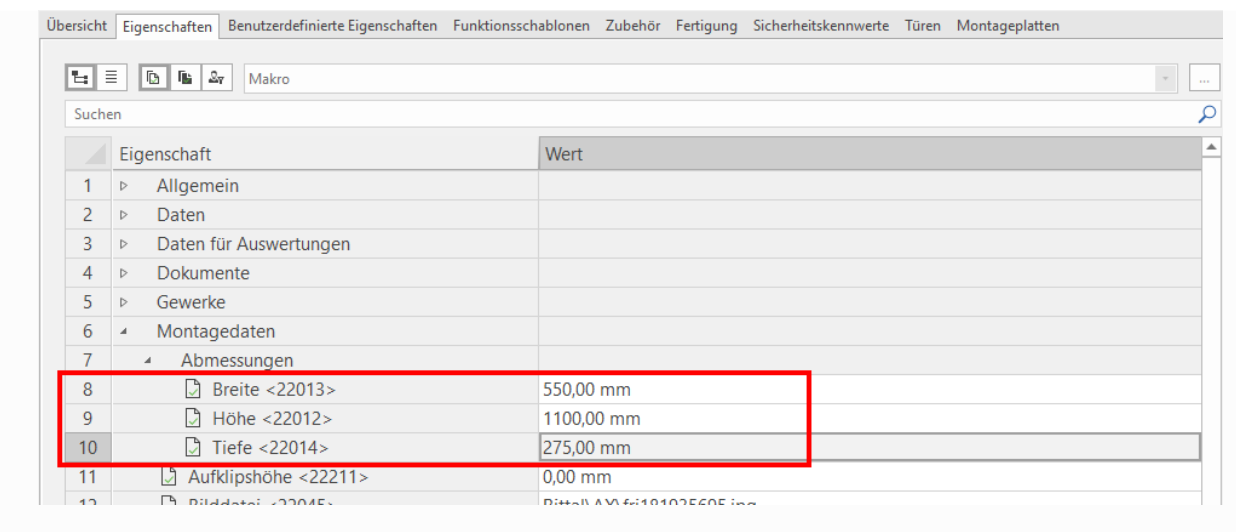

Da der TCA die Oberfläche des Schaltschrankes ermittelt, müssen folgende Felder in der Artikeldatenbank gepflegt sein:

- **Breite<22013>**
- **Höhe<22012>**
- **Tiefe<22014>**

Die Pflege der Felder erfolgt im Reiter Montagedaten, die Daten werden in mm mit 2 Dezimalstellen angegeben.

#### <span id="page-22-0"></span>8.1.2.2 **Eigenschaften Montageplatte**

Wie in 2D üblich, wird eine Montageplatte für den Aufbau verwendet.

Im Eigenschaftsdialog dieser müssen alle angeführten Eigenschaftsfelder befüllt werden. Es darf jedoch nur der Schaltschrank als Artikel hinterlegt werden, da dies ansonsten zu einem Fehler im TCA führt.

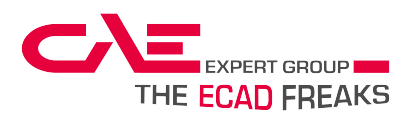

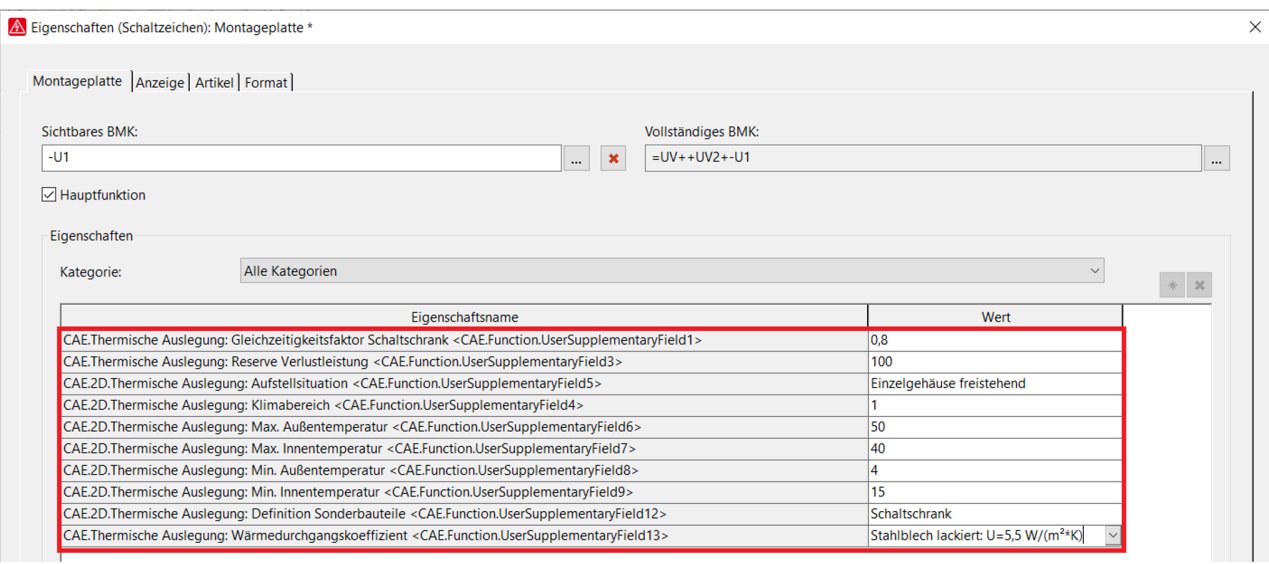

Falls Zubehörartikel hinterlegt werden, sind diese mittels Artikeldefinitionspunkt oder einer separaten Montageplatte einzufügen.

Sollte ein Anreihsystem (mehrere Schaltschränke) platziert werden, dann müssen alle Temperaturfelder und der Klimabereich gleich sein.

#### • **2D.Thermische Auslegung: Klimabereich <CAE.Function.UserSupplementaryField13>**

Hier wird der Klimabereich eingestellt (ganze Zahlen), Auswahlbereich im Drop-Down-Menü. Dieser Klimabereich muss mit den dazugehörigen Betriebsmitteln übereinstimmen.

#### • **2D.Thermische Auslegung: Definition Sonderbauteile <CAE.Function.UserSupplementaryField12>**

Mittels Drop-Down-Menü "Schrank" definieren.

#### • **2D.Thermische Auslegung: Min. Innentemperatur <CAE.Function.UserSupplementaryField9>**

Mittels Drop-Down-Menü die geringste vorhandene Innentemperatur auswählen.

#### • **2D.Thermische Auslegung: Min. Außentemperatur <CAE.Function.UserSupplementaryField8>**

Mittels Drop-Down-Menü die geringste vorhandene Umgebungstemperatur des Raumes, in dem der Schaltschrank aufgestellt wird, auswählen.

#### • **2D.Thermische Auslegung: Max. Innentemperatur <CAE.Function.UserSupplementaryField7>**

Mittels Drop-Down-Menü die maximal zulässige Innentemperatur auswählen.

#### • **2D.Thermische Auslegung: Max. Außentemperatur <CAE.Function.UserSupplementaryField6>**

Mittels Drop-Down-Menü die höchste vorhandene Umgebungstemperatur des Raumes, in dem der Schaltschrank aufgestellt wird, auswählen.

#### • **2D.Thermische Auslegung: Aufstellsituation <CAE.Function.UserSupplementaryField5>**

Mittels Drop-Down-Menü die Aufstellsituation auswählen.

#### • **Thermische Auslegung: Wärmedurchgangskoeffizient<CAE.Function.UserSupplementaryField4>**

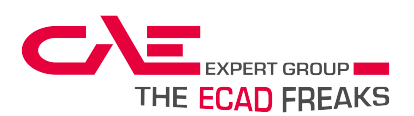

Material und Wert mittels Drop-Down-Menü auswählen. Optional können auch andere Materialen konfiguriert werden. Bitte hierzu an den CAE Support wenden.

#### • **Thermische Auslegung: Gleichzeitigkeitsfaktor Schaltschrank <CAE.Function.UserSupplementaryField1>**

Der Gleichzeitigkeitsfaktor darf nicht größer als 1 sein. Als Trennzeichen wird ein Komma gesetzt (Bsp.: 0,8). Bei einem Anreihsystem muss der Gleichzeitigkeitsfaktor bei allen Schränken gleich sein.

#### • **Thermische Auslegung: Reserve Verlustleistung <CAE.Function.UserSupplementaryField3>**

Die Reserveverlustleistung ermöglicht es, Reserve für eventuell später hinzukommende Geräte in der Lüftungsdimensionierung zu berücksichtigen. Diese wird mit einem Komma als Trennzeichen und ohne Einheit angegeben (Bsp.: 101,46).

Im Fall eines Anreihsystems kann bei jedem Schaltschrank eine Verlustleistung angegeben werden. Diese werden addiert und ohne Gleichzeitigkeit bei der Dimensionierung eingerechnet.

## <span id="page-24-1"></span><span id="page-24-0"></span>8.1.3 Allgemeine Betriebsmittel [2D]

### 8.1.3.1 **Eigenschaften Artikeldatenbank**

#### **Bis Version 2.9**

Allgemein | Preise / S... | Freie Eige... | Attribute | Montage... | Zubehör | Technisch... | Dokum... | Fertigung | Daten für ... | Funktionss... Eigenscha... | Sicherheit... |

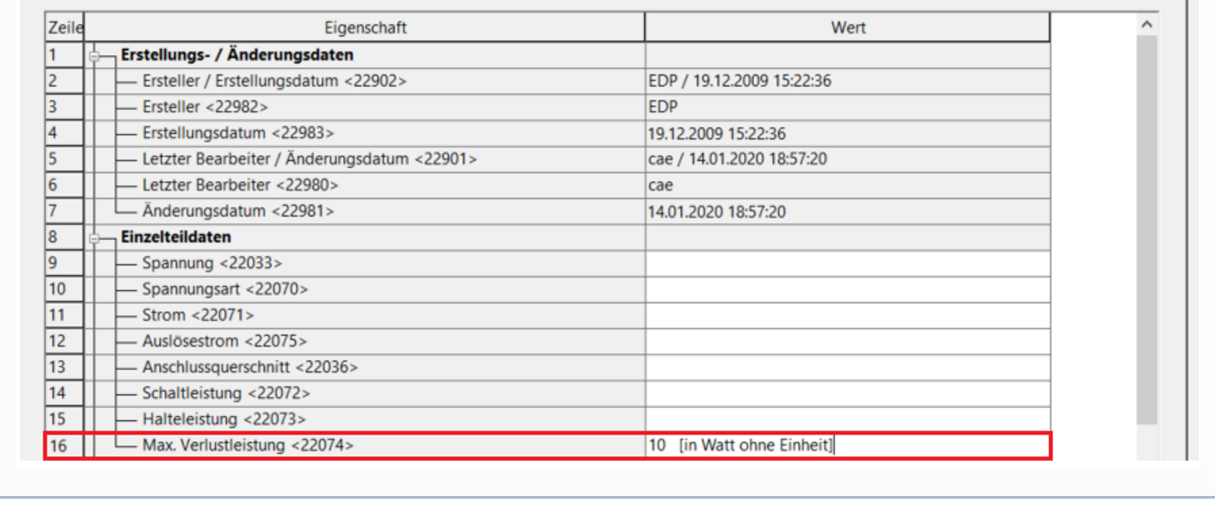

#### **Ab Version 2022**

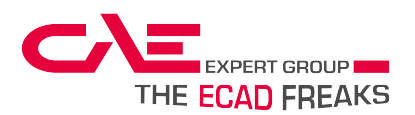

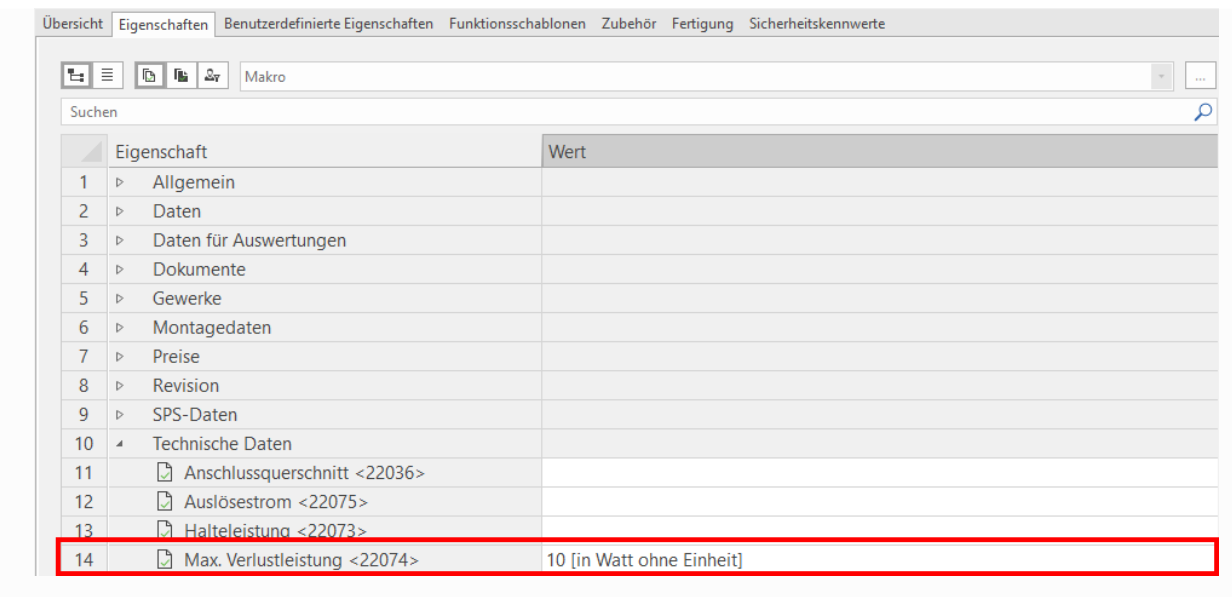

#### • **Verlustleistung <22074>**

Je nach Funktionsdefinition wird im Reiter Eigenschaften der Artikelverwaltung das Eigenschaftsfeld "Max. Verlustleistung" angezeigt. In diesem Feld wird jene Verlustleistung eingetragen, welche zur Berechnung herangezogen wird.

Der Wert wird am besten mit einem Komma als Trennzeichen und ohne Einheit angegeben.

Der TCA kann jedoch auch Werte mit Einheit und Punkt als Trennzeichen verarbeiten. Sollten jedoch Tausender-Trennzeichen oder andere Einheiten wie zum Beispiel [mW] angegeben werden, so kann dies den Wert verfälschen.

### <span id="page-25-0"></span>8.1.3.2 **Eigenschaften Artikelplatzierung**

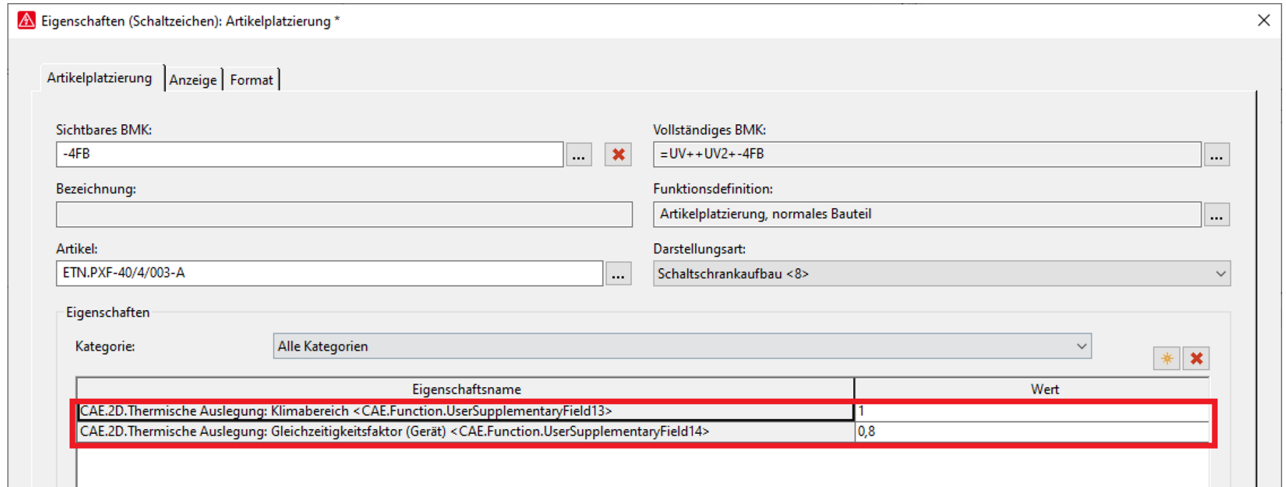

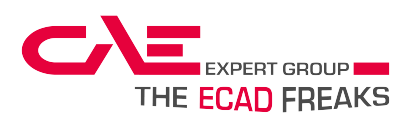

#### • **2D.Thermische Auslegung: Klimabereich <CAE.Function.UserSupplementaryField13>**

Hier wird der Klimabereich eingestellt (ganze Zahlen), Auswahlbereich im Drop-Down-Menü.

Dieser Klimabereich muss mit dem dazugehörigen Schaltschrank übereinstimmen.

#### • **2D.Thermische Auslegung: Gleichzeitigkeitsfaktor (Gerät) <CAE.Function.UserSupplementaryField14> (OPTIONAL)**

Der Gleichzeitigkeitsfaktor darf nicht 0 oder größer als 1 sein. Als Trennzeichen ein Komma setzen (Bsp.: 0,8).

Ist der Wert nicht befüllt wird die Max. Verlustleistung mit dem Gleichzeitigkeitsfaktor *"CAE.Thermische Auslegung: Gleichzeitigkeitsfaktor Schaltschrank <CAE.Function.UserSupplementaryField1>"* multipliziert. Ansonsten wird dieser Gleichzeitigkeitsfaktor für dieses Gerät herangezogen und der vom Schaltschrank ignoriert.

## <span id="page-26-1"></span><span id="page-26-0"></span>8.1.4 Sammelschienen [2D]

### 8.1.4.1 **Eigenschaften Artikelverwaltung**

#### **Bis Version 2.9**

Allgemein | Preise / S... | Freie Eige... | Attribute | Montage... | Zubehör | Technisch... | Dokumente | Fertigung | Daten für ... | Funktions... Eigenscha... | Sicherheit... |

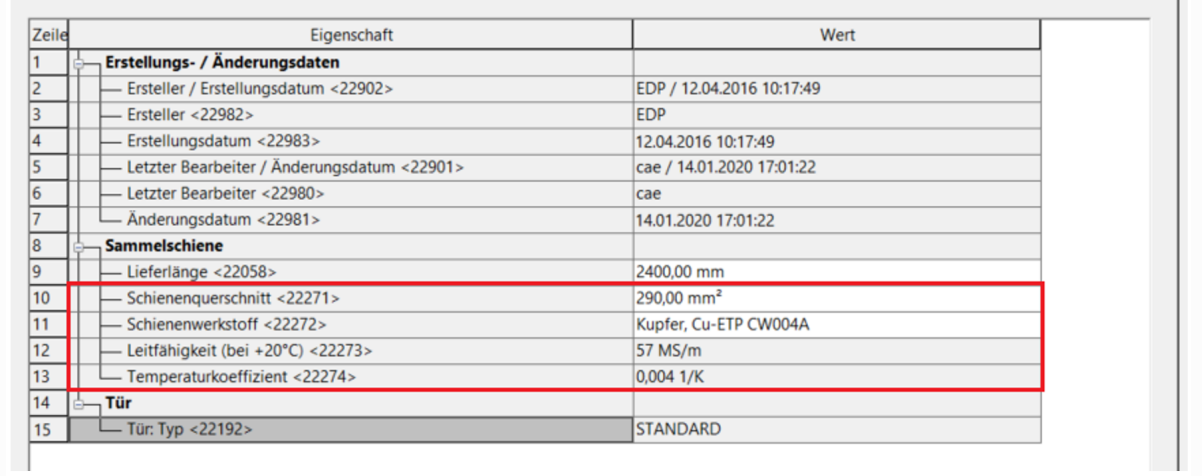

#### **Ab Version 2022**

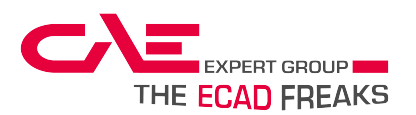

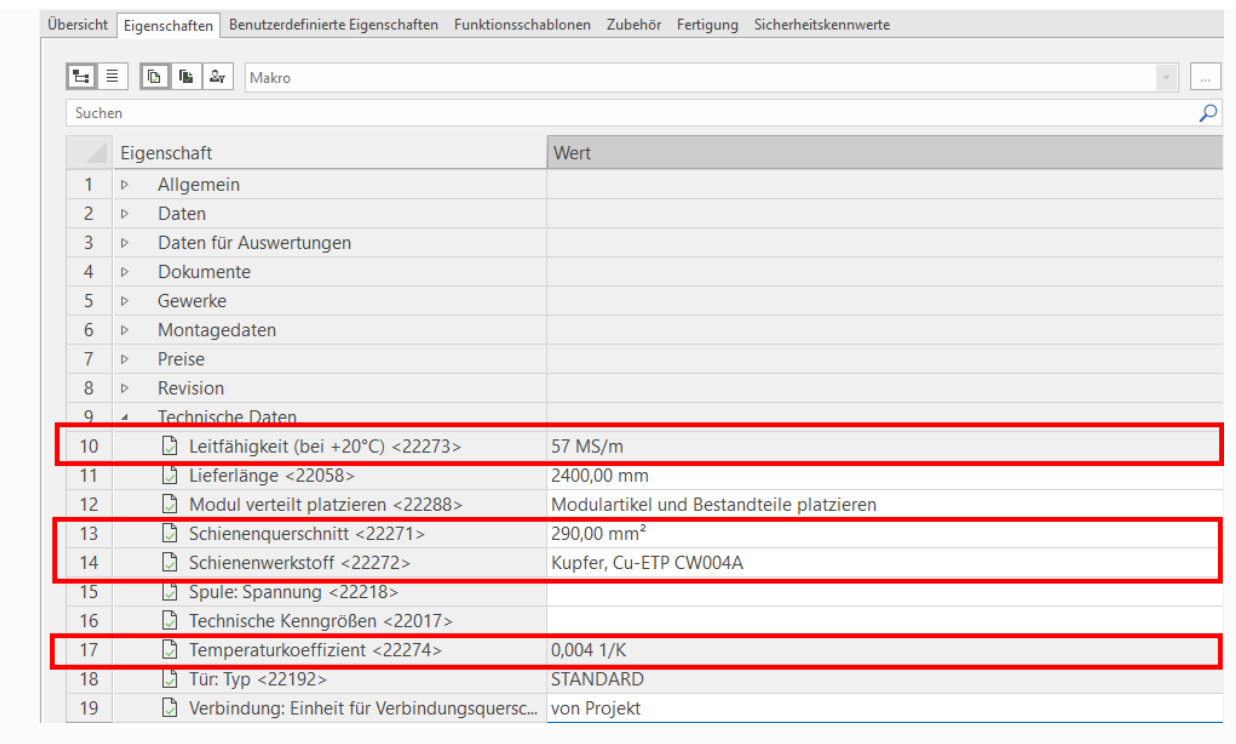

Alle 4 markierten Felder müssen ausgefüllt sein, da der TCA ansonsten die Verlustleistung der Schiene nicht berechnen kann.

Alle Felder wie im Beispiel ausfüllen, oder den EPLAN Standard verwenden.

• **Schienenquerschnitt <22271>**

#### • **Schienenwerkstoff <22272>**

Sollte in EPLAN die Option "Anderer Werkstoff" gewählt werden, müssen die Leitfähigkeit und der Temperaturkoeffizient per Hand befüllt werden (siehe nächsten 2 Einträge):

#### • **Leitfähigkeit (bei +20°C) <22273>**

Der Wert wird mit einem Komma als Trennzeichen und in [MS/m] angegeben. Hier kann das Format der Vorlage (Bild) verwendet werden und die Einheit angegeben werden.

#### • **Temperaturkoeffizient <22274>**

Der Wert wird mit einem Komma als Trennzeichen und in [1/K] angegeben. Auch hier kann das Format der Vorlage (Bild) verwendet und die Einheit angegeben werden.

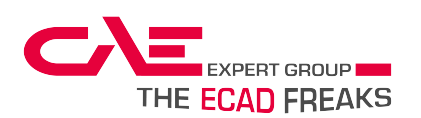

## <span id="page-28-0"></span>8.1.4.2 **Eigenschaften Artikelplatzierung**

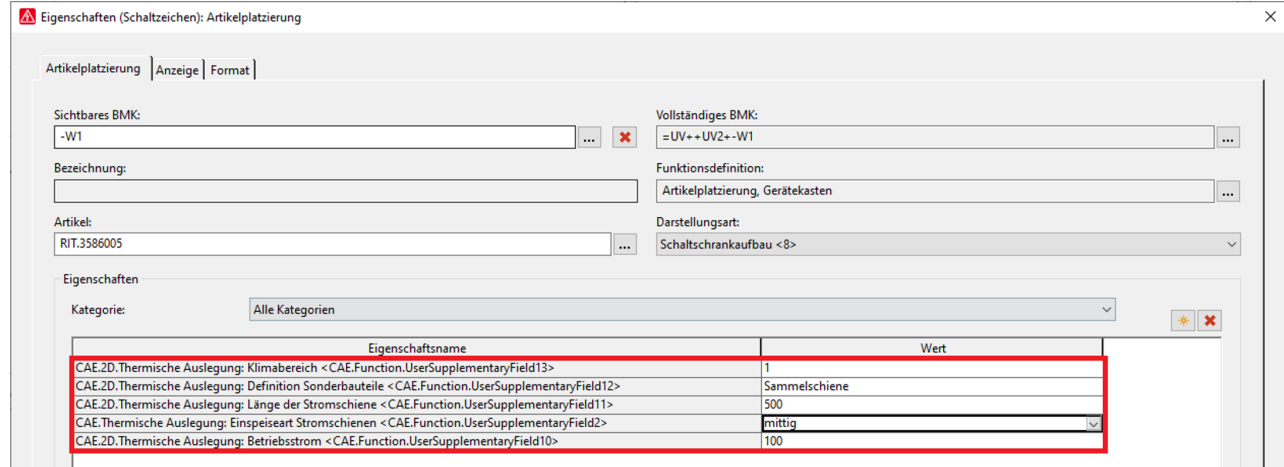

In der Artikelplatzierung müssen alle diese Felder gepflegt sein, um eine erfolgreiche Wärmeberechnung der Schiene durchführen zu können.

#### • **2D.Thermische Auslegung: Klimabereich <CAE.Function.UserSupplementaryField13>**

Hier wird der Klimabereich eingestellt (ganze Zahlen), Auswahlbereich im Drop-Down-Menü.

Dieser Klimabereich muss mit dem dazugehörigen Schaltschrank übereinstimmen.

#### • **2D.Thermische Auslegung: Definition Sonderbauteile <CAE.Function.UserSupplementaryField12>**

Mittels Drop-Down-Menü "*Sammelschiene"* definieren.

Sollte eine Sammelschiene platziert sein welche keine Verlustleistung hat (z.B.: eine PE-Schienen), wird dieses Feld frei gelassen. Dadurch wird die Schiene nicht zur Berechnung herangezogen.

#### • **2D.Thermische Auslegung: Länge der Stromschiene <CAE.Function.UserSupplementaryField11>**

Die Länge der Stromschiene wird in Millimeter mit einem Komma als Dezimaltrennzeichen und ohne Einheit angegeben.

#### • **Thermische Auslegung: Einspeiseart Stromschienen <CAE.Function.UserSupplementaryField2>**

Mittels Drop-Down-Menü die Einspeiseart definieren.

#### • **2D.Thermische Auslegung: Betriebsstrom <CAE.Function.UserSupplementaryField10>**

Der Betriebsstrom der Schiene wird in Ampere und ohne Einheit, wie im Beispiel dargestellt, angegeben.

#### **ACHTUNG !!**

Für Sammelschienen gibt es keinen Gleichzeitigkeitsfaktor Gerät. Es wird jedoch mit dem Gleichzeitigkeitsfaktor vom Schrank multipliziert

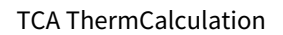

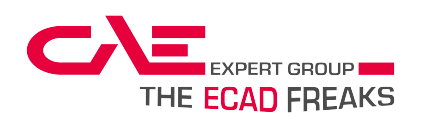

# <span id="page-29-0"></span>9 Bedienungsablauf 3D

für die Anwendung mit EPLAN ProPanel

#### 1. **Eigenschaftsfelder importieren**

Wenn der TCA erfolgreich installiert ist (siehe auch Kapitel "Grundvoraussetzungen") können die Eigenschaftsfelder ganz einfach importiert werden. Dies erfolgt über den Menüeintrag CAE "CAE Expert Group → ThermCalc → 3D Eigenschaften importieren".

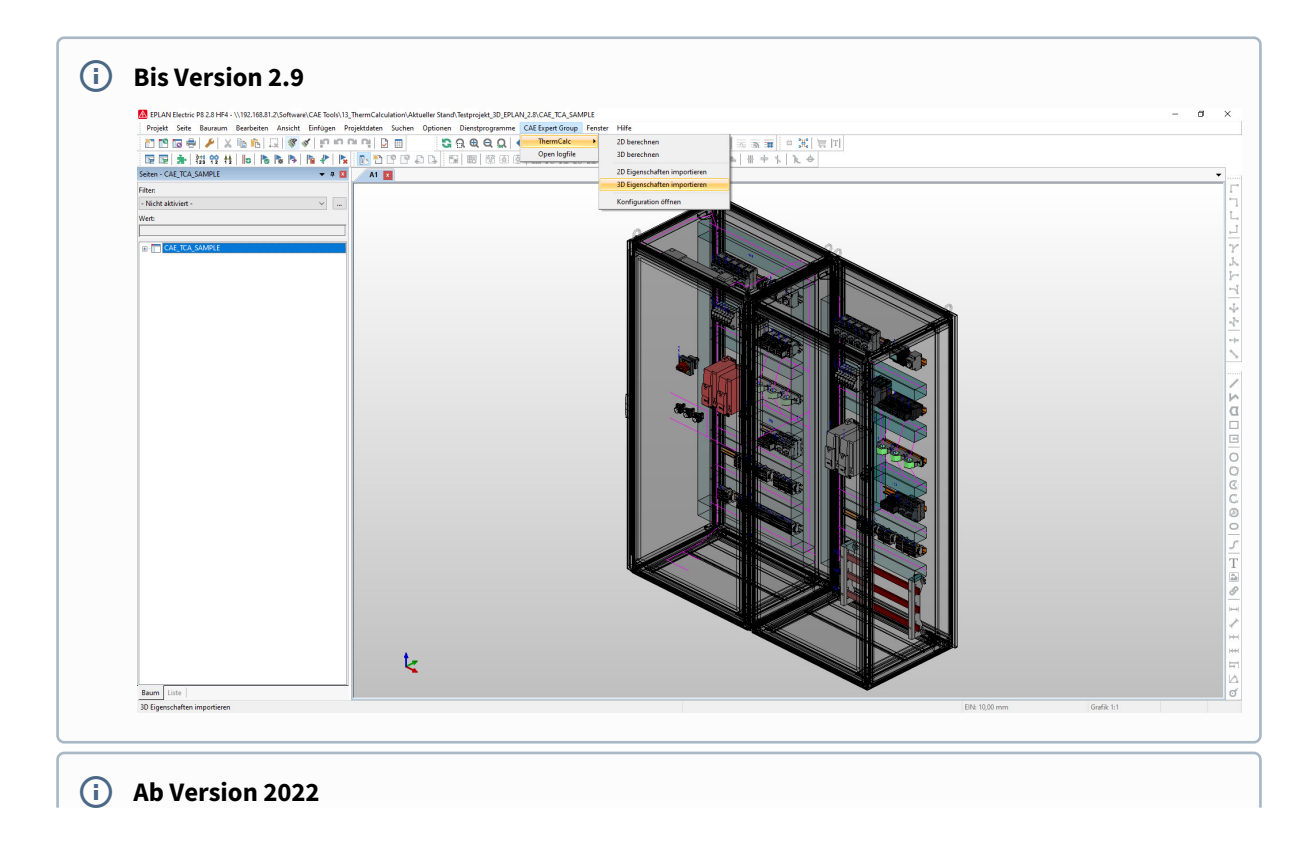

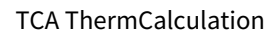

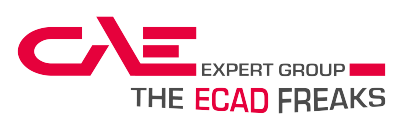

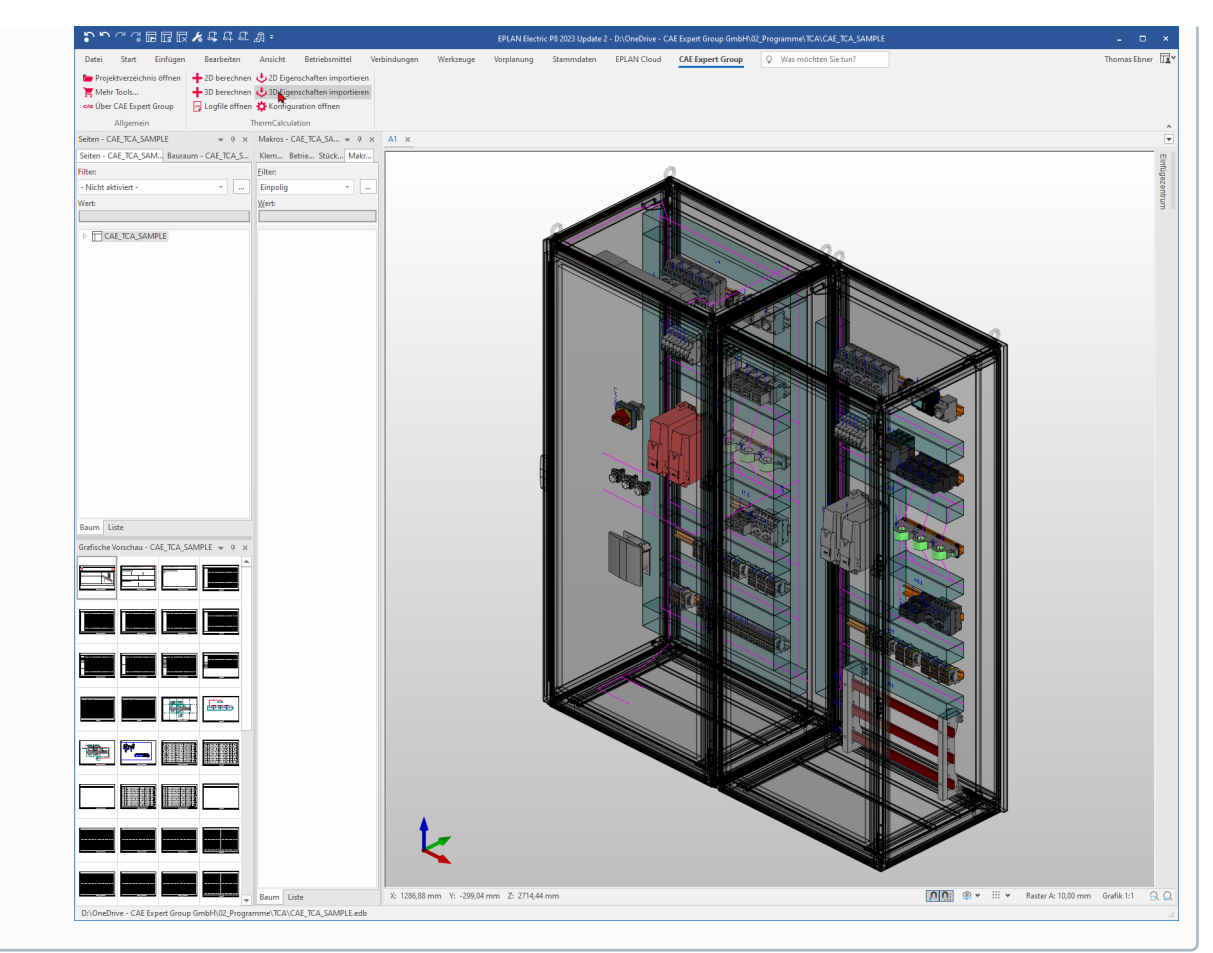

Nun sind die notwendigen Eigenschaftsfelder für den TCA erstellt und können befüllt werden. Optional können diese Eigenschaftsfelder auch in ein Vorlageprojekt importiert werden. Dann kann dieser Arbeitsschritt für weitere Projekte weggelassen werden.

#### 2. **Eigenschaftsfelder befüllen**

Bevor der TCA gestartet wird sollten alle angeführten Eigenschaftsfelder, wie im Kapitel "Eigenschaftsfelder befüllen 3D" beschrieben, befüllt sein.

Wichtig dabei ist, mindestens einen Schaltschrank zu definieren, da dieser für die Wärmeberechnung notwendig ist.

Sammelschienen und Artikel können beliebig oft platziert sein.

#### 3. **Berechnung starten**

Wenn alle Eigenschaften befüllt sind kann die Berechnung gestartet werden.

**Bis Version 2.9**

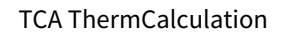

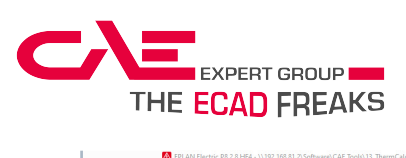

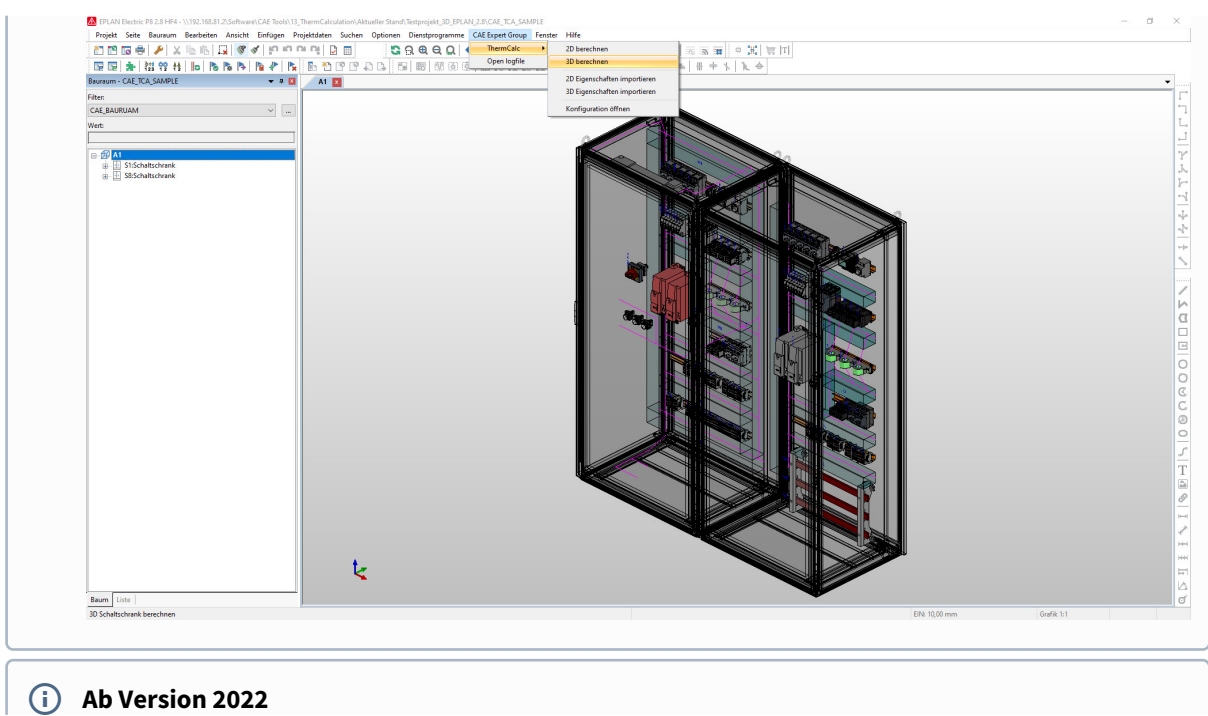

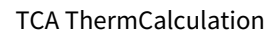

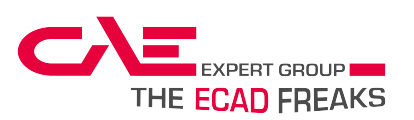

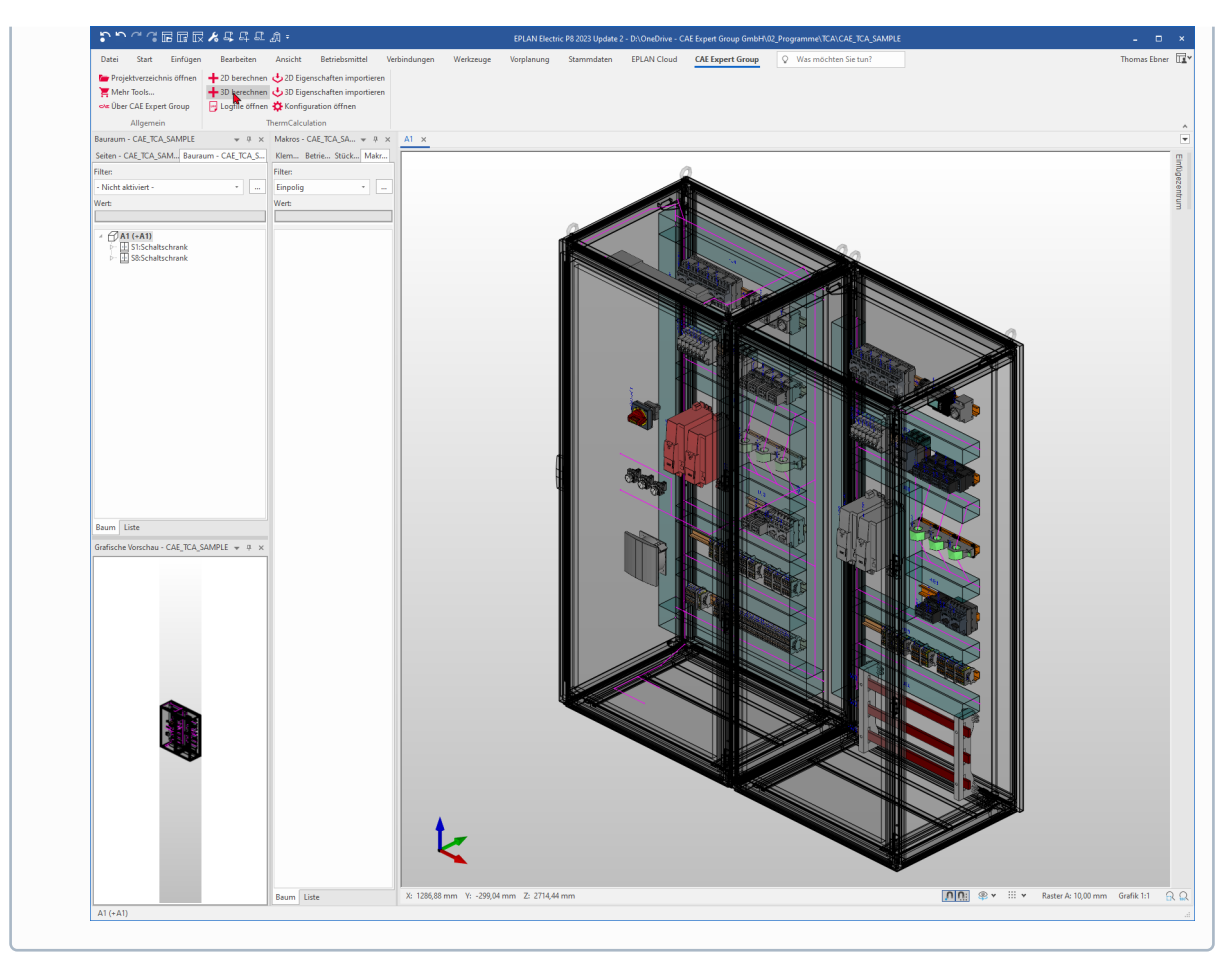

Wichtig ist darauf zu achten, dass nur die Markierung vor dem Anstoß der Berechnung berücksichtigt wird. Ist wie im Bild ein Anreihsystem eingesetzt, müssen beide Schränke oder der Bauraum markiert werden. Trotzdem sollte nur ein Klimabereich im Export vorhanden sein.

Wird nun der Menüeintrag CAE "CAE Expert Group → ThermCalc → 3D berechnen" gewählt, wird der Export angestoßen und der TCA öffnet ein Dialogfenster.

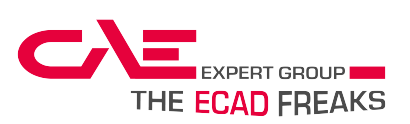

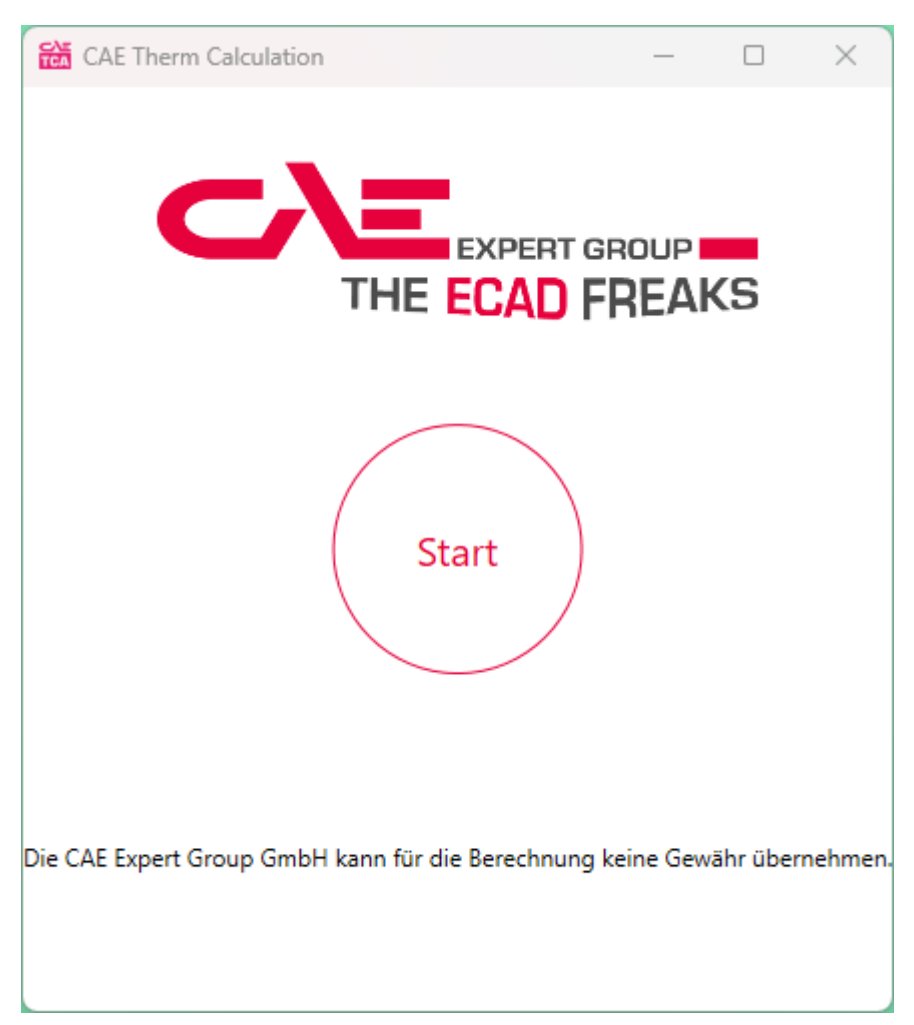

Durch drücken auf "Start" wird der Button "Berechnen" aktiv.

Durch Klick auf "Berechnen" startet der TCA die Berechnung, beziehungsweise gibt Fehlermeldungen aus.

Wenn alle notwendigen Eigenschaftsfelder befüllt sind, öffnet der TCA automatisch das erstellte PDF, welches im voreingestellten Speicherort abgelegt wird.

#### **ACHTUNG !!**

Sollte eine Fehlermeldung ausgegeben werden, kann diese ignoriert werden und die Berechnung wird trotzdem ausgeführt.

Dies führt unter Umständen zu einer fehlerhaften Berechnung!

Daher sollten die Meldungen entsprechend korrigiert werden. Details siehe Kapitel "Fehlermeldungen"

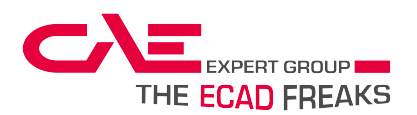

## <span id="page-34-0"></span>9.1 Eigenschaftsfelder befüllen [3D]

Die nachfolgend beschriebenen EPLAN-Eigenschaften werden für die Berechnung in 3D verwendet und müssen entsprechend mit Informationen befüllt werden.

## <span id="page-34-2"></span><span id="page-34-1"></span>9.1.1 Schaltschrank [3D]

### 9.1.1.1 **Eigenschaften Artikelverwaltung**

Diese Felder sind identisch mit der Artikelverwaltung in 2D.

### <span id="page-34-3"></span>9.1.1.2 **Eigenschaften Artikelplatzierung**

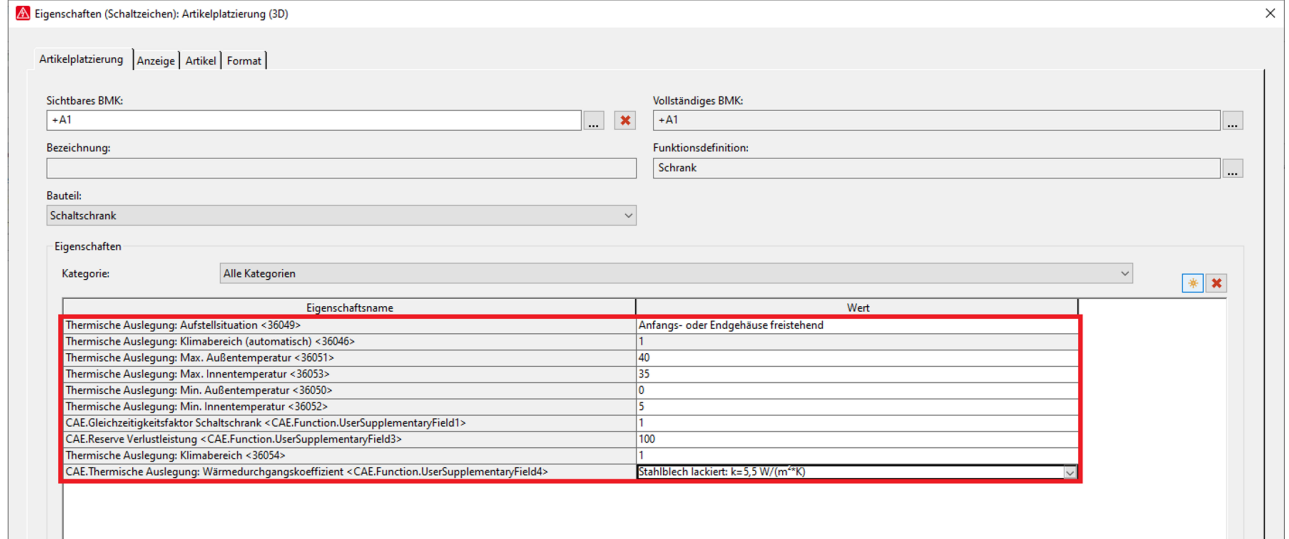

Im 3D Aufbau ist grundsätzlich immer auf die richtige Funktionsdefinition zu achten. Bei einem Schaltschrank muss die Definition "*Schrank"* in der Funktionsdefinition ausgewählt sein.

Folgende Felder müssen ausgefüllt werden.

#### • **Thermische Auslegung: Aufstellsituation <36049>**

Mittels Drop-Down-Menü die Aufstellsituation auswählen.

#### • **Thermische Auslegung: Klimabereich (automatisch) <36046>**

Dieser Klimabereich wird für die Berechnung herangezogen. Der Wert wird vom Feld *"Thermische Auslegung: Klimabereich <36054>"* automatisch übertragen. Details siehe EPLAN-Hilfe.

• **Thermische Auslegung: Max. Außentemperatur <36051>**

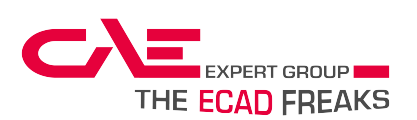

Die höchste vorhandene Umgebungstemperatur des Raumes, in dem der Schaltschrank aufgestellt wird, als ganze Zahl ohne Einheit eingeben.

#### • **Thermische Auslegung: Max. Innentemperatur <36053>**

Die maximal zulässige Innentemperatur als ganze Zahl ohne Einheit eingeben.

#### • **Thermische Auslegung: Min. Außentemperatur <36050>**

Die geringste vorhandene Umgebungstemperatur des Raumes, in dem der Schaltschrank aufgestellt wird, als ganze Zahl ohne Einheit eingeben.

#### • **Thermische Auslegung: Min. Innentemperatur <36052>**

Die maximal zulässige Innentemperatur als ganze Zahl ohne Einheit eingeben.

#### • **Gleichzeitigkeitsfaktor Schaltschrank <CAE.Function.UserSupplementaryField1>**

Der Gleichzeitigkeitsfaktor darf nicht größer als 1 sein. Als Trennzeichen wird ein Komma gesetzt (Bsp.: 0,8). Bei einem Anreihsystem muss der Gleichzeitigkeitsfaktor bei allen Schränken gleich sein.

#### • **Reserve Verlustleistung <CAE.Function.UserSupplementaryField3>**

Die Reserveverlustleistung ermöglicht es, Reserve für eventuell später hinzukommende Geräte in der Lüftungsdimensionierung zu berücksichtigen. Diese wird mit einem Komma als Trennzeichen und ohne Einheit angegeben (Bsp.: 101,46).

Im Fall eines Anreihsystems kann bei jedem Schaltschrank eine Verlustleistung angegeben werden. Diese werden addiert und ohne Gleichzeitigkeit bei der Dimensionierung eingerechnet.

#### • **Thermische Auslegung: Klimabereich <36054>**

Hier wird der Klimabereich eingestellt (ganze Zahlen), Auswahlbereich von EPLAN vorhanden. Der Klimabereich muss mit den dazugehörigen Betriebsmitteln übereinstimmen. Dies geschieht in EPLAN PROPANEL automatisch.

Details siehe EPLAN Hilfe.

#### • **Thermische Auslegung: Wärmedurchgangskoeffizient <CAE.Function.UserSupplementaryField4>**

Material und Wert mittels Drop-Down-Menü auswählen. Optional können auch andere Materialen konfiguriert werden. Dazu bitte an den CAE Support wenden.

## <span id="page-35-1"></span><span id="page-35-0"></span>9.1.2 Allgemeine Betriebsmittel [3D]

#### 9.1.2.1 **Eigenschaften Artikelverwaltung**

Diese Felder sind identisch mit der Artikelverwaltung in 2D.

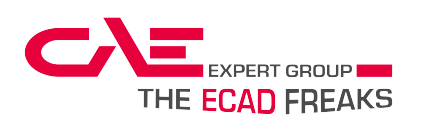

## <span id="page-36-0"></span>9.1.2.2 **Eigenschaften Artikelplatzierung**

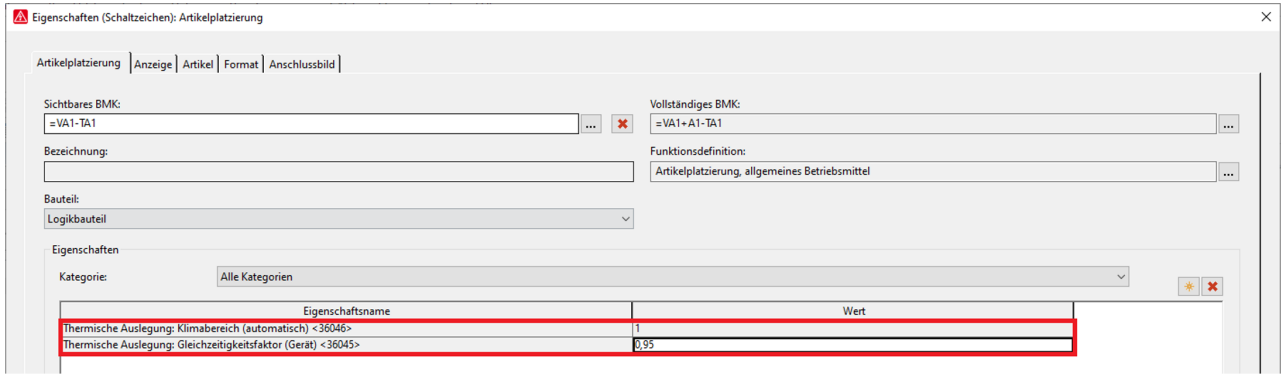

#### • **Thermische Auslegung: Klimabereich (automatisch) <36046>**

Dieser Klimabereich wird für die Berechnung herangezogen. Der Wert wird vom Feld *"Thermische Auslegung: Klimabereich <36054>"* automatisch übertragen*.* Details siehe EPLAN-Hilfe

#### • **Thermische Auslegung: Gleichzeitigkeitsfaktor (Gerät) <36045> (OPTIONAL)**

Der Gleichzeitigkeitsfaktor darf nicht 0 oder größer als 1 sein. Als Trennzeichen wird ein Komma gesetzt. (Bsp.: 0,8). EPLAN lässt auch nur diese Werte zu. Ist der Wert nicht befüllt wird die Max. Verlustleistung mit dem Gleichzeitigkeitsfaktor *"CAE.Gleichzeitigkeitsfaktor Schaltschrank <CAE.Function.UserSupplementaryField1"*  multipliziert. Ansonsten wird dieser Gleichzeitigkeitsfaktor für dieses Gerät herangezogen und der vom Schaltschrank ignoriert.

## <span id="page-36-2"></span><span id="page-36-1"></span>9.1.3 Sammelschienen [3D]

#### 9.1.3.1 **Eigenschaften Artikelverwaltung**

Diese Felder sind identisch mit der Artikelverwaltung in 2D.

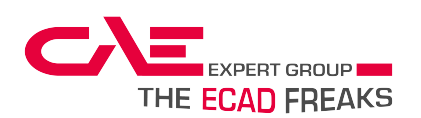

## <span id="page-37-0"></span>9.1.3.2 **Eigenschaften Artikelplatzierung**

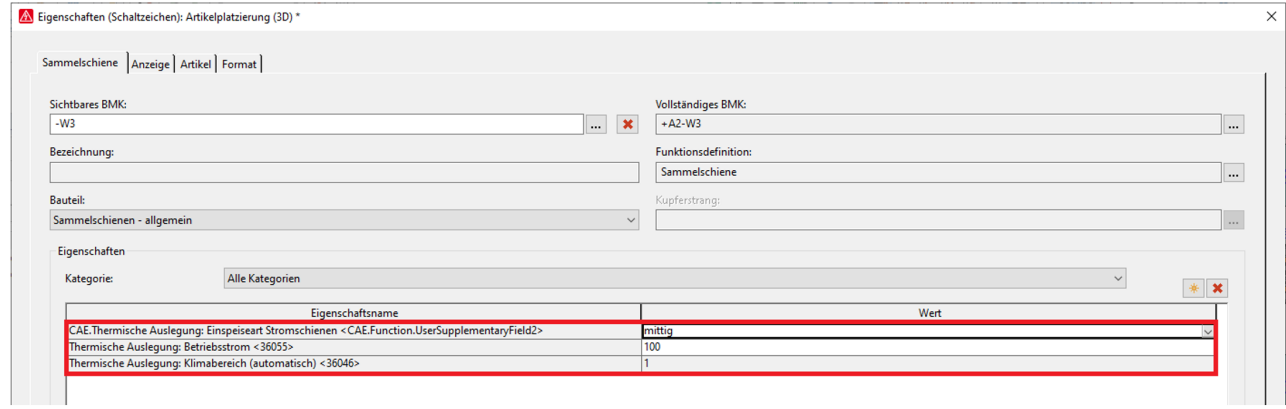

In der Artikelplatzierung müssen alle diese Felder gepflegt sein, um eine erfolgreiche Wärmeberechnung der Schiene durchführen zu können.

#### • **Thermische Auslegung: Klimabereich (automatisch) <36046>**

Dieser Klimabereich wird für die Berechnung herangezogen. Der Wert wird vom Feld *"Thermische Auslegung: Klimabereich <36054>"* automatisch übertragen*.* Details siehe EPLAN-Hilfe

#### • **Thermische Auslegung: Einspeiseart Stromschienen <CAE.Function.UserSupplementaryField2>**

Mittels Drop-Down-Menü die Einspeiseart definieren

#### • **2D.Thermische Auslegung: Betriebsstrom <CAE.Function.UserSupplementaryField10>**

Der Betriebsstrom der Schiene wird in Ampere und ohne Einheit, wie im Beispiel dargestellt, eingetragen.

#### **ACHTUNG !!**

Für Sammelschienen gibt es keinen Gleichzeitigkeitsfaktor Gerät. Es wird jedoch mit dem Gleichzeitigkeitsfaktor vom Schrank multipliziert

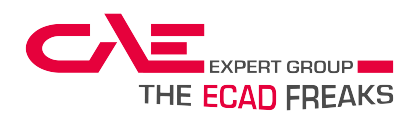

## <span id="page-38-0"></span>10 Fehlermeldungen

Zur Behebung der Fehler und leichteren Abarbeitung wird eine Textdatei mit einer Fehlerliste erzeugt, welche direkt im Editor geöffnet werden kann.

Diese liegt im vor eingestellten Speicherort für Fehlerlisten.

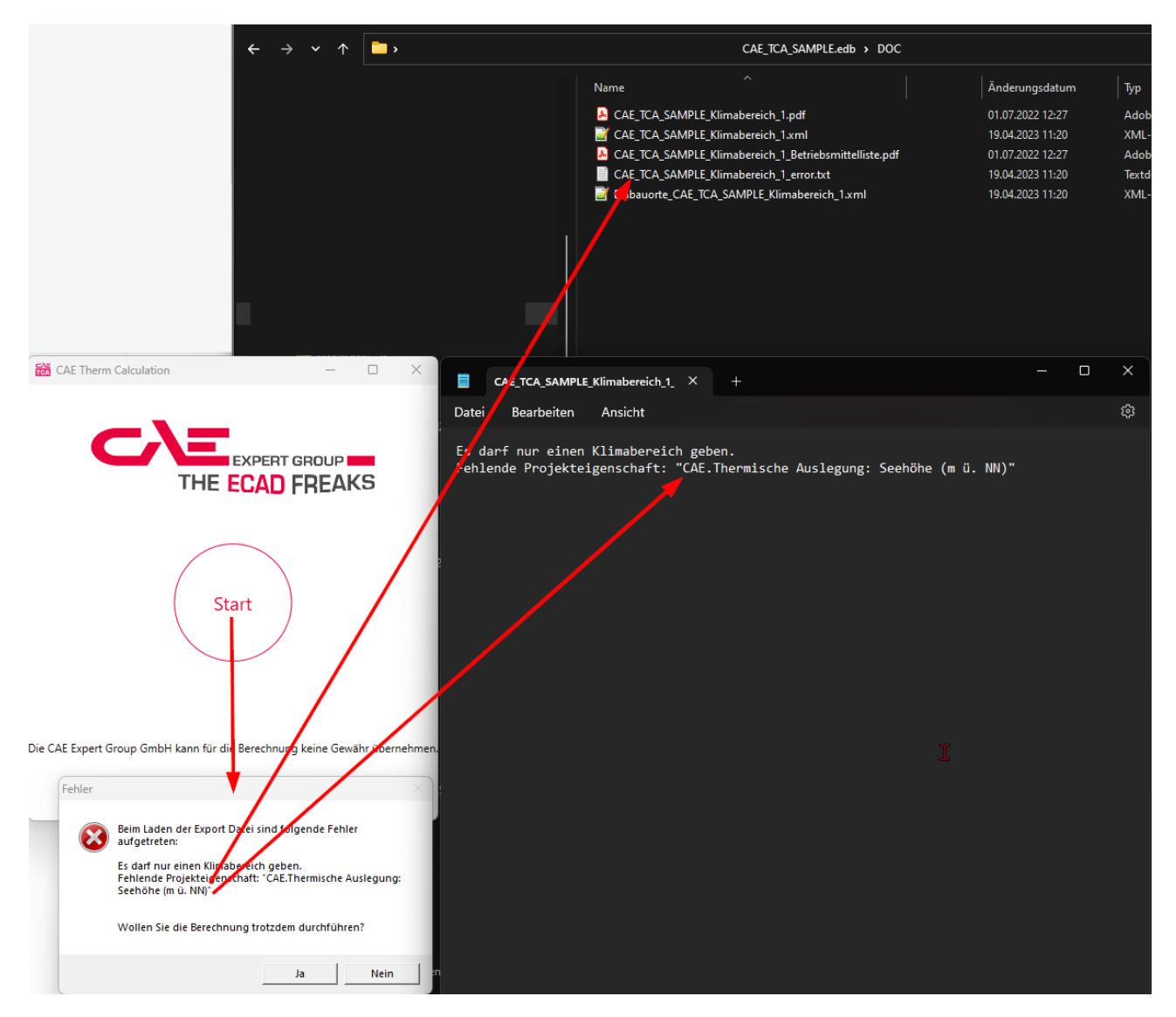

Folgende Meldungen stehen zur Verfügung:

#### • **Die Fehlerliste konnte nicht gespeichert werden. Bitte überprüfen Sie Ihren Dateipfad:**

In diesem Fall ist ein Fehler beim Export aufgetreten, da der TCA nicht weiß wo er die Daten speichern soll.

→ Den Dateipfad in der Config Datei überprüfen, da dieser nicht auffindbar ist.

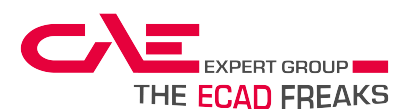

#### • **Beim Laden der Datei ist folgender Fehler aufgetreten**

Hier wird keine Exportdatei erstellt da die Auswahl keine Daten für den TCA bereitstellt – z.B. wenn ein Bauraum für den Export markiert wurde, der keine Bauteile enthält.

→ Die Markierung überprüfen und den Export erneut starten.

#### • **Keine Reaktion des Tools.**

Sollte keine Reaktion des Tools erfolgen, kann der TCA seine notwendigen Daten nicht laden - Beispielsweise werden die Skriptdaten nicht gefunden.

→ Die Original TCA Datei neu in das Skriptverzeichnis importieren und das Skript erneut laden.

#### • **Beim Speichern des PDF´s ist folgender Fehler aufgetreten**

Diese Meldung wird beim Speichern des PDF`s angezeigt. Eine mögliche Ursache ist, dass der Speicherort nicht gefunden wurde oder die benötigten Zugriffsrechte zum Speicherort fehlen.

→ Speicherort kontrollieren und den TCA erneut starten.

#### • **Die XML Datei konnte nicht gefunden werden.**

Diese Meldung kommt in der Praxis äußerst selten vor. Die Ursache liegt darin, dass zwischen dem Anstoß über das Kontextmenü in EPLAN und dem Berechnen in der TCA Oberfläche die XML Daten verloren gegangen sind.

→ Den Export erneut starten und die Berechnung neu durchführen.

#### • **Es darf nur einen Klimabereich geben.**

Sollte diese Fehlermeldung erscheinen sind in der Exportdatei mehrere Klimabereiche vorhanden. Das heißt es wurden unterschiedliche Werte in 2D im Feld **CAE.2D.Thermische Auslegung: Klimabereich <CAE.Function.UserSupplementaryField13>**  bzw. in 3D im Feld **Thermische Auslegung: Klimabereich (automatisch) <36046>** eingetragen.

→ Klimabereich überprüfen und den TCA erneut starten. Dieser Klimabereich dient nur zur Kontrolle und beeinflusst die Berechnung des TCA's nicht!

#### • **Der Gleichzeitigkeitsfaktor muss bei allen Schränken gleich sein**

Das Feld **CAE.Gleichzeitigkeitsfaktor Schaltschrank <CAE.Function.UserSupplementaryField1>** muss bei einem Anreihsystem in den für den Export enthaltenen Schränken gleich sein. Sollte diese Fehlermeldung erscheinen kann die Berechnung trotzdem durchgeführt werden, jedoch wird es dem Zufall überlassen welcher Gleichzeitigkeitsfaktor für die Berechnung verwendet wird.

→ Gleichzeitigkeitsfaktoren kontrollieren und die Berechnung erneut starten.

#### • **Die Temperaturangaben müssen bei allen Schränken gleich sein.**

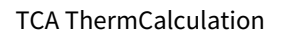

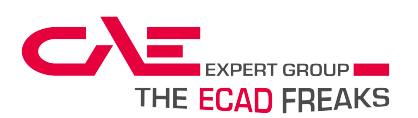

Auch die Temperaturen der Schränke müssen ident sein. Da es bei einem Anreihsystem nicht möglich ist, dass die verwendeten Schaltschränke unterschiedliche Temperaturen haben. Auch die Innentemperatur muss in diesem Fall gleich sein. Ansonsten muss ein neuer Klimabereich erstellt werden. Wird die Berechnung trotzdem gestartet, verwendet der TCA die definierten Temperaturen und stößt sein PDF aus.

→ Temperaturen der Schränke kontrollieren und die Berechnung erneut starten.

#### • **<BMK>: Feld "<Feldname>" darf nicht größer als {1} sein.**

Am Anfang dieser Meldung ist gleich das verursachende BMK zu finden. Diese Meldung bezieht sich auf Gleichzeitigkeitsfaktoren und kann bei Gleichzeitigkeitsfaktor Gerät oder Schaltschrank auftreten. Der Gleichzeitigkeitsfaktor kann nicht mehr als 1 sein, da ansonsten keine Abminderung mehr stattfindet. Wird die Berechnung trotzdem ausgeführt, verwendet der TCA den eingetragenen Wert.

→ Gleichzeitigkeitsfaktor kontrollieren, korrigieren und die Berechnung erneut starten.

#### • **<BMK>: Feld "<Feldname>" darf nicht 0 sein.**

In dem in der Fehlermeldung erwähnten Betriebsmittel ist der angeführte Feldname Null. Die Ursache liegt darin, dass in der Artikelverwaltung benötigte Felder nicht ausgefüllt sind oder der Gleichzeitigkeitsfaktor des Schaltschrankes nicht befüllt ist. Dies kann gravierende Fehler in der Berechnung hervorrufen.

→ Felder befüllen und die Berechnung erneut starten.

#### • **<BMK>: Fehlendes Feld: "<Feldname>"**

Am Anfang der Fehlermeldung ist das betreffende BMK zu finden. In diesem Fall muss das fehlende Feld bei dem angeführten Betriebsmittel ergänzt und ausgefüllt werden. Wird die Berechnung trotzdem gestartet können gravierende Abweichungen auftreten, da die Formeln dann mit dem Wert 0 durchgerechnet werden.

→ Felder ergänzen und befüllen und die Berechnung erneut starten.

#### • **Fehlende Projekteigenschaft: "<Feldname>"**

Dieses Feld bezieht sich auf Projekteigenschaften. Das wichtigste Feld ist in diesem Fall die Seehöhe. Diese wird für die Dimensionierung der Lüftung benötigt. Sollte das Feld nicht ausgefüllt und die Berechnung gestartet werden, ist die Dimensionierung der Lüftung falsch.

→ Das Feld befüllen und die Berechnung erneut starten.